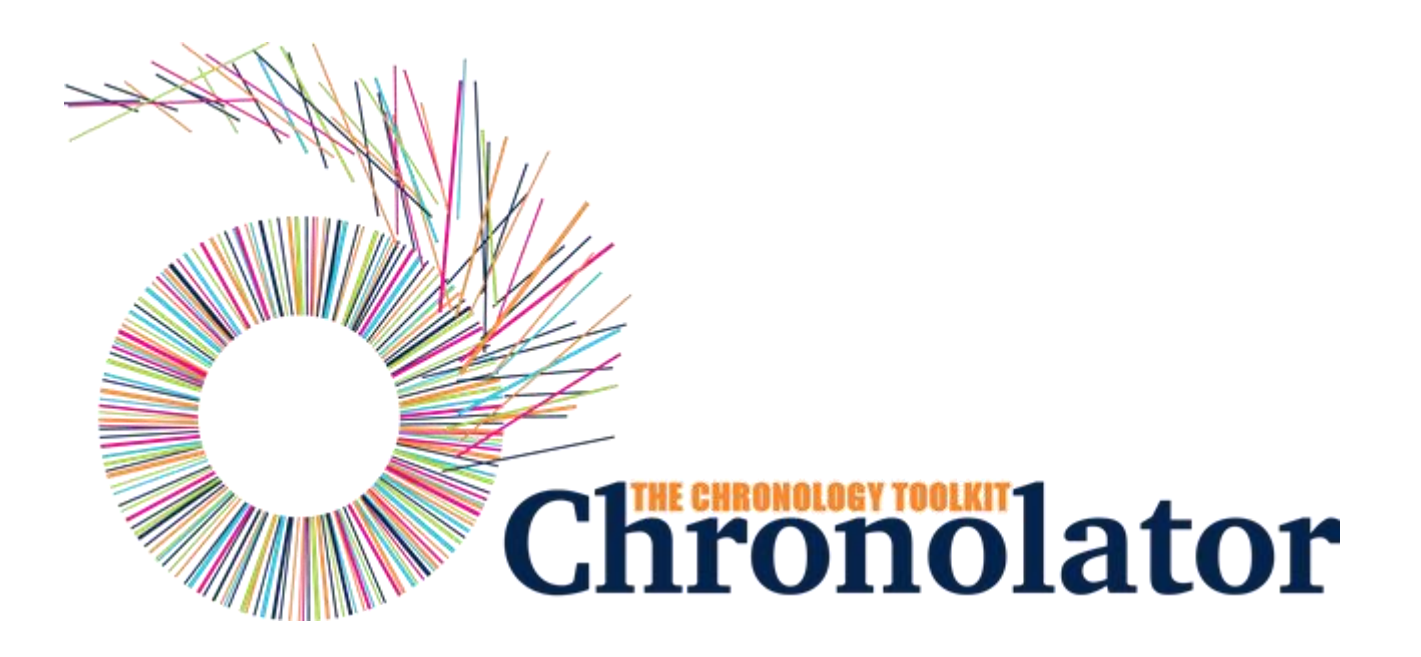

# The Define Tool

Version 7.00

Copyright © 2024 by Berrick Computing Ltd.

# **Table of contents**

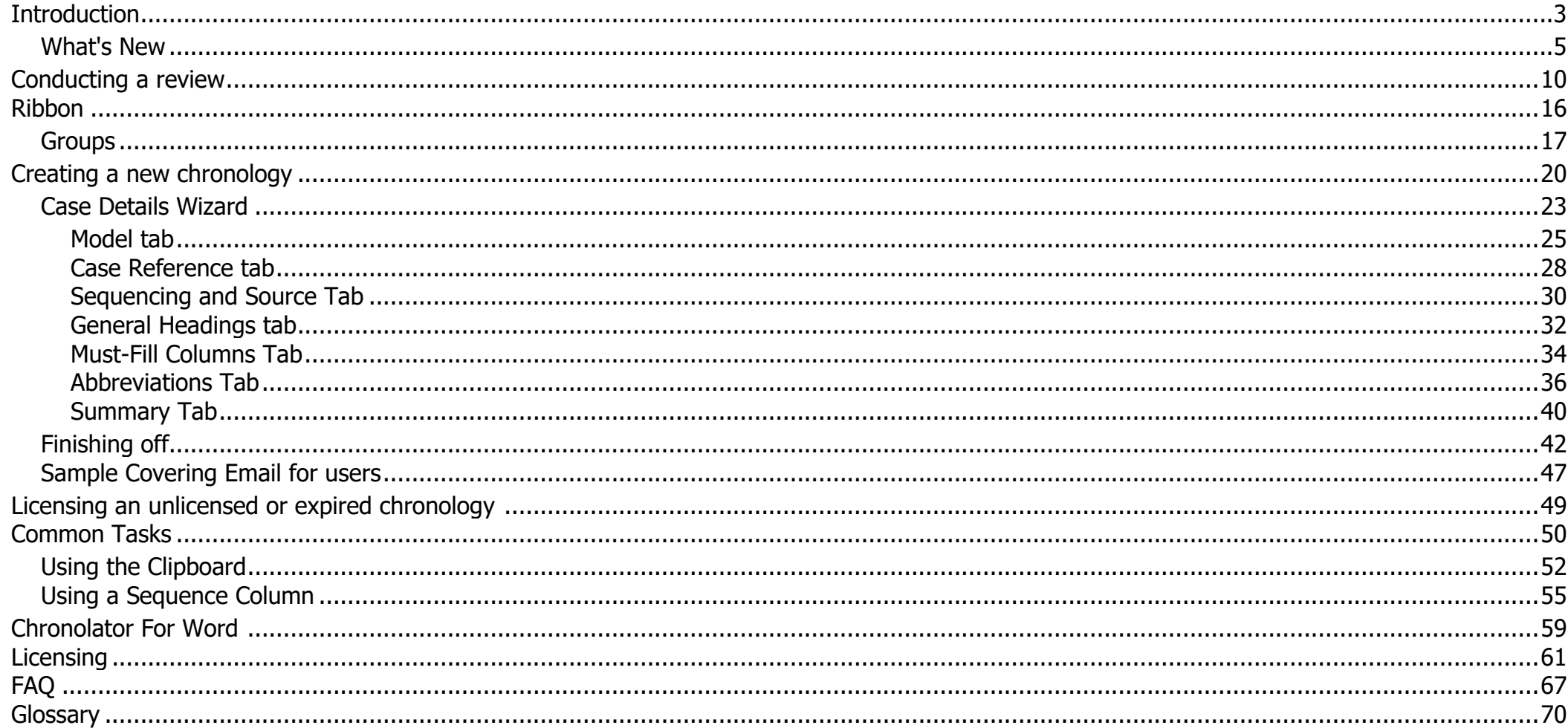

# Introduction

## <span id="page-2-0"></span>**What is Chronolator Define?**

**Chronolator Define** is one of the **Chronolator Browser Tools**. It works in a Web browser to define the chronologies used in simple and complex investigations.

It is important to note that only the software resides on the Web. **The chronologies themselves stay on your computer, completely under your control. Their confidentiality is not compromised.**.

The tool is automatically updated from time to time. See [What's New](#page-4-0) for details about each version.

## **What other Chronolator Tools are there now, and what are coming in future?**

There are currently four tools:

- **Define** is used to set up a new chronology, and (if licensed) to create and set a *Document Licence*. o
- **Enter** is a simple and easy to use way to enter events into a chronology. O
- O **Integrate** merges individual chronologies from different sources.
- **Review** helps reviewers to understand and analyse the events contained in one.

Chronolator started life in 2000 as a Microsoft Word™ application. Since then, technology has moved on and the **Chronolator Browser Tools** have taken on most of its functions. A few minor features are yet to be migrated, so [Chronolator for Word r](https://www.chronolator.com/for-word.htm)emains available, though not recommended for general use. A more modern implementation of it providing better integration with the Browser Tools is being investigated.

## **System Requirements**

### *Software*

#### *Browser*

**Chronolator Define** runs in any standards-compliant Web browser. Note that this means that Internet Explorer is not supported. It is extensively tested in Windows Chrome, Firefox, and Edge, and informally tested in Android Chrome.

#### *Hardware*

Given that it is intended to help produce and analyse potentially large and data-intensive chronologies, the tool is mainly designed for use on laptop- and desktop-sized screens. Some features might work on smaller screens, but this is not currently a major design goal.

#### *Licence*

**Chronolator Define** is licensed software. You will be asked to review and accept the terms of a licence whenever you open a chronology. See [Licensing](#page-60-0) for more details.

## **About this Help**

This help documentation is designed so you can quickly learn about **Chronolator Define** as a new user, or enhance your knowledge as a regular user.

You can view detailed descriptions of the buttons in the tool, and information about how to use them to [accomplish various tasks.](#page-49-0)

# What's New

## <span id="page-4-0"></span>**Version 7.00 - April 11 2024**

**Chronolator Define** Version 7.00 was published alongside new versions of the other **Chronolator Browser Tools**. All were given the same version number for consistency.

### *Major changes*

#### *Copying to the Clipboard - new and changed buttons above the Table display*

- The previous *Copy* button is now labelled *Copy (data)* to reflect the fact that it copies raw and unformatted events. When pasted into a word processor such as **Microsoft Word** or **Google Docs**, extra effort is required to convert the result to a table. As before, if any events are selected, only those events are copied.
- The new *Copy (formatted)* button copies the entire table. It is automatically rendered as a table when pasted into a word processor. Se[e Using the Clipboard.](#page-51-0)

#### *Minor changes*

The [Sample Covering Email for users](#page-46-0) was updated with information about saving a copy of the chronology that can be opened without using **Chronolator Enter**.

### *Bug fixes*

None.

# **Version 6.01 - February 24 2024**

### *Major changes*

Copyright © 2024 by Berrick Computing Ltd. And the state of the state of the state of the state of the state of the state of the state of the state of the state of the state of the state of the state of the state of the st None.

#### *Minor changes*

None.

## *Bug fixes*

The following bug was fixed:

O Message **c9m6000** was issued when licensing a password-protected file.

# **Version 6.00 - January 27 2024**

**Chronolator Define** Version 6.00 was published alongside the new **Chronolator Integrate** tool and new versions of the other **Chronolator Browser Tools**. All were given the version number 6.00, and some were renamed.

The complete suite of tools now comprises **Chronolator Define**, **Chronolator Enter** (previously **Chronolator Data Entry**), **Chronolator Integrate**, and **Chronolator Review** (previously the **Chronolator Reviewer's Tool**).

### *Major changes*

None.

### *Minor changes*

- **File save** improvements:  $\odot$ 
	- You are now warned that you might lose changes if you try to close the browser without saving them to the *file system*.
	- You are now warned if a password will be discarded when Exporting a password-protected chronology as *JSON*.
- **System Tools** improvements
	- **Prevented truncation of the application URL in the Document and Application logs.**
	- Added additional information to the Document and Application logs. O
	- Added **Document Details** and **Application Environment** reports. O

## *Bug fixes*

The following bugs were fixed:

- O Message **c9m9040** was issued when refreshing a browser tab, even if no other tabs had the app open.
- The licence display area in the yellow box at the top of the application was not automatically updated when a licence was installed.O

## **Version 5.05 - September 18 2023**

#### *Major changes*

None.

#### *Minor changes*

None.

### *Bug fixes*

The following bug was fixed:

Drop-down button lists persisted when you clicked elsewhere in the application. O

# **Version 5.04 - September 10 2023**

### *Major changes*

None.

### *Minor changes*

- Added information about how to update this tool manually if automatic update fails: see [How do I get the latest version?](#page-66-1) o
- Added a *System Tools* group to the *File* tab. O
- Added application and document logging to assist problem determination. Logs are available from the *System Tools* group. o
- Added a button to the *System Tools* group to clear Chronolator cookies. O

## *Bug fixes*

The following bugs were fixed:

- In some circumstances, when you replied *OK* to **Message 9040** warning that the tool is already active, all buttons in the tool were disabled.
- **Pasting certain characters into a chronology (for example, bullets and "Smart Quotes") resulted in a corrupted file when saving JSON. Opening that file gave Message 1000 (Error loading data)**.

# **Version 5.03 - June 10 2023**

#### *Major changes*

None.

### *Minor changes*

- **Message 9035**, which warned of an unsaved file in the browser when opening another file, has been updated: O
	- **In the it is now only issued if the file has been changed.**
	- it is also issued if any more changes are made after the file has been saved.
	- it includes tallies of the number of additions, changes and deletions involved. O
- When a tool detects that it is already active, it is now possible for the user to force it to open regardless. This change was made because browsers sometimes falsely detected that the tool was active when reloading the page. **Message 9040** implements this change, and includes a warning of the dangers of having the tool open in multiple tabs or windows.
- The maximum length of a Glossary Definition has been increased from 30 to 50. O

## *Bug fixes*

The following bugs were fixed:

- The *Licensing > Document > Install* function was unusable because, for the benefit of the Case Details Wizard, any events which were not **Author Notes** were dropped when opening a document.
- Non-printable characters in *JSON* files are replaced by spaces.
- It was possible to add an event even when the maximum number of events permitted by a licence was reached.
- In the **Case Details Wizard**, trying to delete an abbreviation after adding it resulted in an **Unexpected processing error (Message c9m6000).** o

# **Version 5.01 - May 10 2023**

### *Major changes*

None

#### *Minor changes*

Added message **c9m2000** to confirm when a document licence has been installed and prompt the user to *Save* or *Export* it to the filesystem.

## *Bug fixes*

The following bugs were fixed:

- The application was not fully cached, stopping it working offline. O
- Message **c9m6000** (Cannot read properties of undefined (reading table1)) was issued occasionally when creating a new chronology. O
- Some changes were not reflected on the **Summary** tab when using the *Next* button in the **Case Details Wizard**. O

# **Version 5.00 - first release - April 15 2023**

**Chronolator Define** Version 5.00 was published alongside new versions of the **Chronolator Review** and **Chronolator Data Entry**. All were given the version number 5.00 for consistency with **Chronolator for Word** Version 5.0, which was released on February 4 2023.

### *Features*

#### *Define a new chronology*

**Chronolator Define** allows you to set the column headings in a new chronology. It uses a very similar interface to the **Case Details Wizard** in **Chronolator for Word**.

#### *Licensing*

If you have a licence for **Chronolator Define**, you can use it to license an unlicensed Chronology Document. This is useful if you have been evaluating Chronolator and are now going ahead with a purchased licence.

Se[e Licensing](#page-64-0) for details of the licence period.

# Conducting a review

## <span id="page-9-0"></span>**Conducting a Review**

Since Version 6.00, the **Chronolator Browser Tools** include everything you need for a review. You no longer need **Chronolator for Word**.

This topic is a brief overview of the tasks involved in conducting a review, and the **Chronolator Browser Tools** you can use to help.

- 1. Create a new chronology using **Chronolator Define.**
- 2. Circulate it to your partner agencies, and get them to use **Chronolator Enter** to update it.
- 3. When they return it to you, use **Chronolator Integrate** to merge it with other chronologies
- 4. Review the integrated chronology with **Chronolator Review.**

The rest of this document has more information about each task.

## **1. Create a new chronology using Chronolator Define**

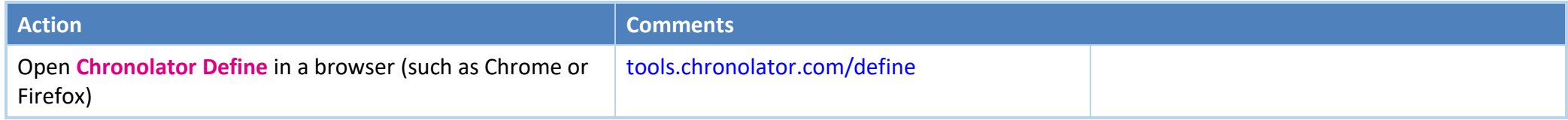

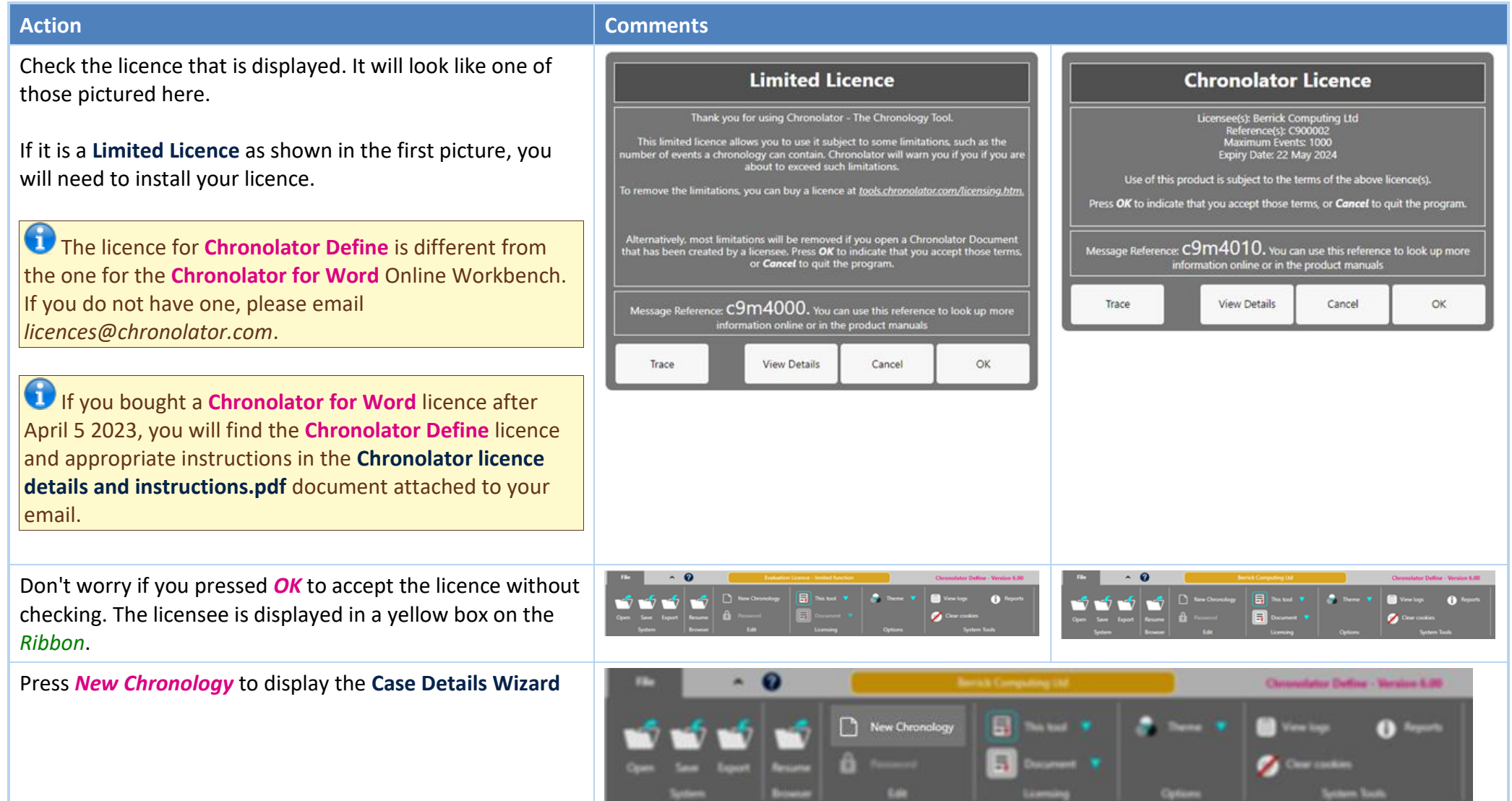

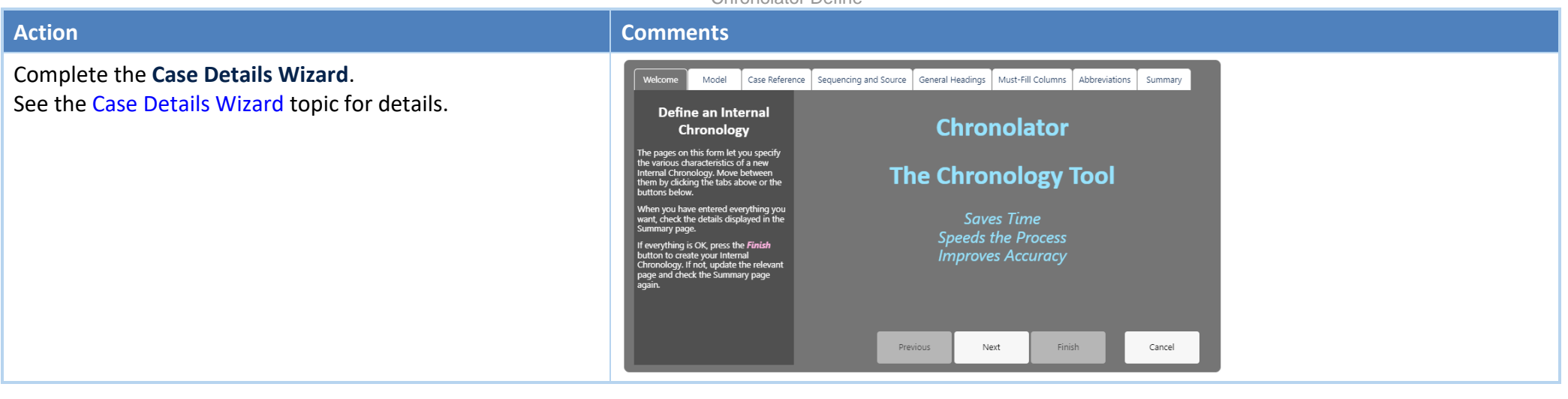

When you press *Finish* in the **Case Details Wizard**, the **Almost there!** panel is displayed. It contains information you might want to circulate to your partner agencies along with the chronology.

Before you press *OK* to create the chronology, you might want to open the sample email in the [online Help.](https://tools.chronolator.com/define/help/SampleCoveringEmailforusers.htm) You can open it directly by pressing *here* in this **Almost there!** panel. Copy it, and paste it into a new email or document.

After you press *OK*, you can paste the information into the new email or document.

Press *instructions* at the top of this **Almost there!** panel for some hints about pasting.

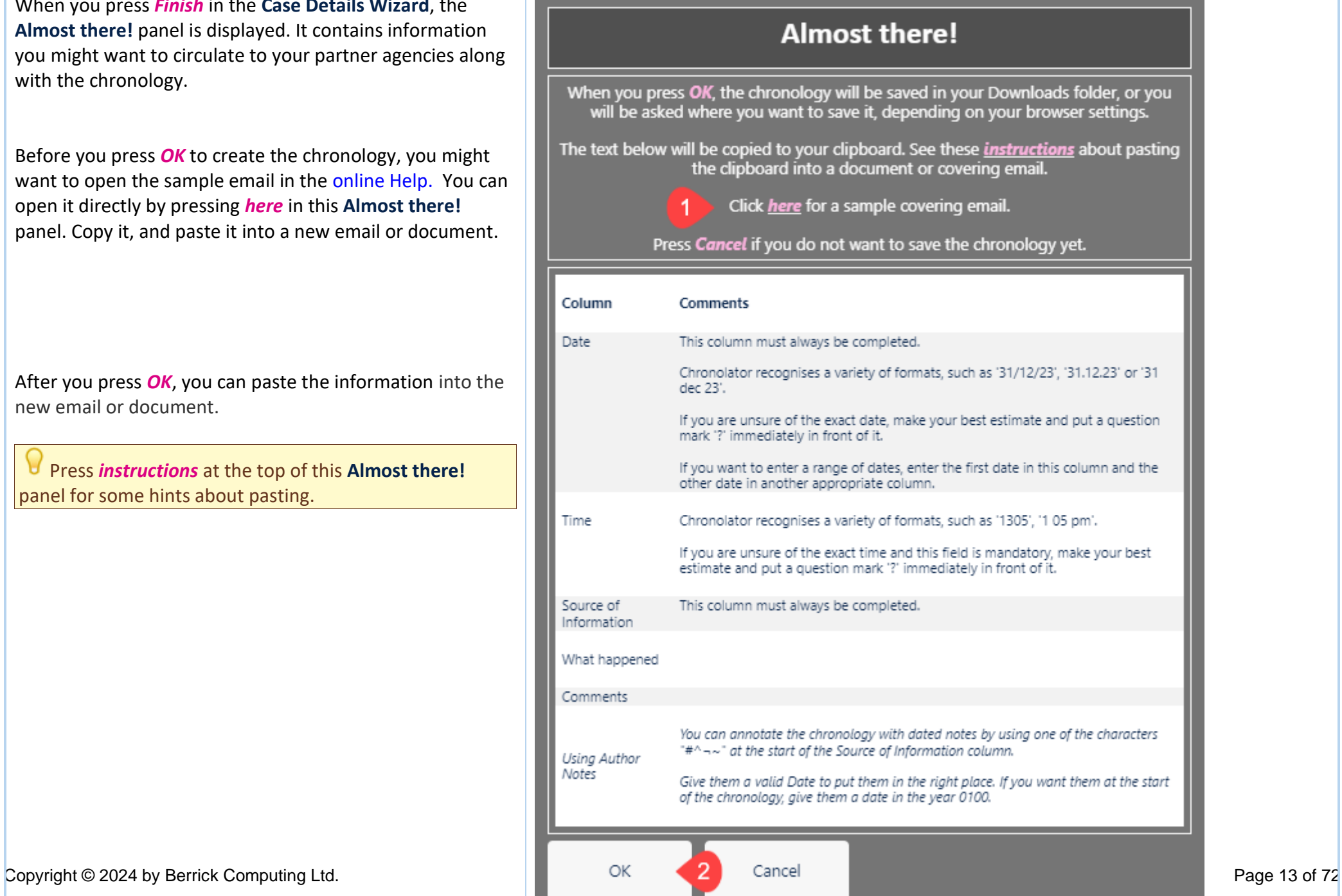

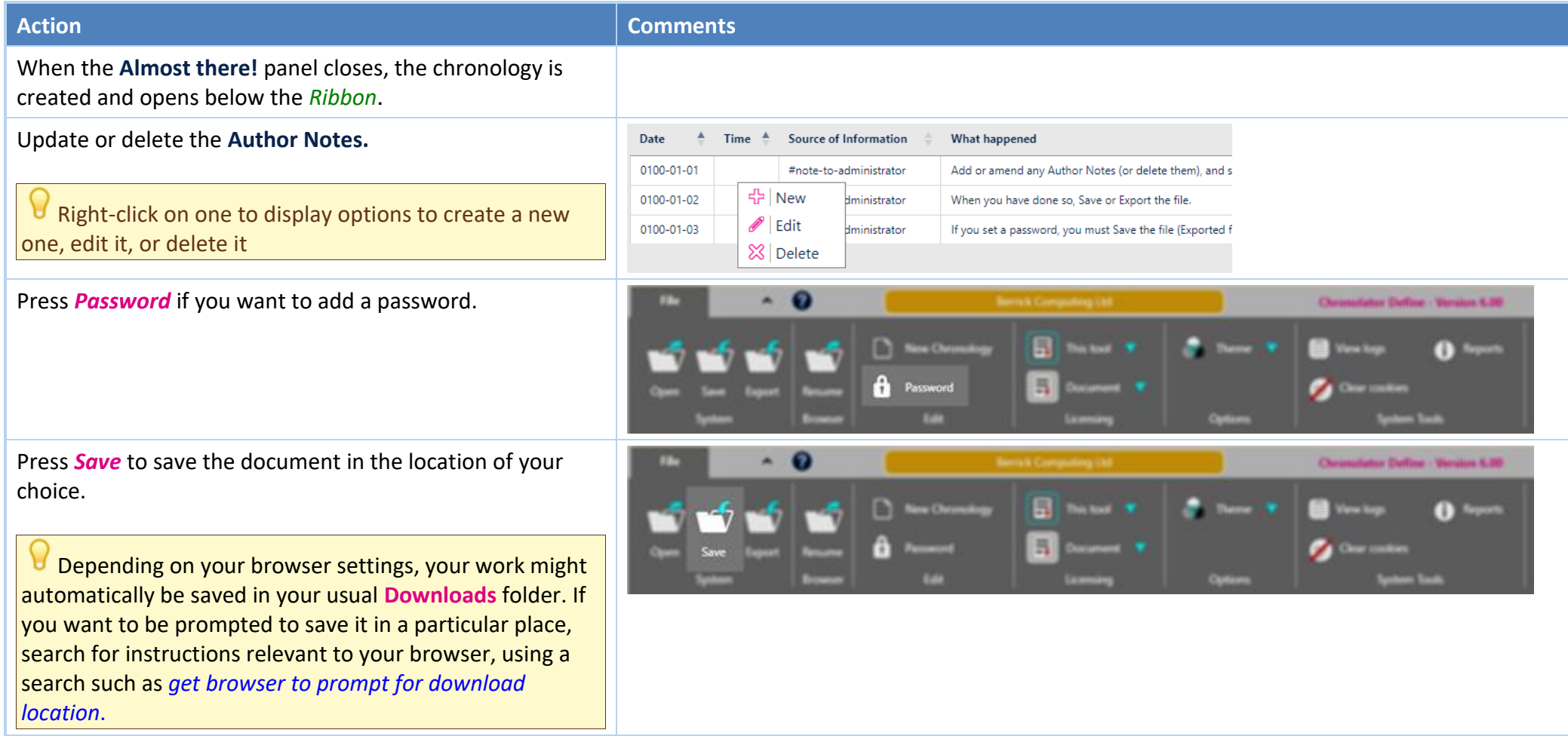

# **2. Circulate the chronology and instructions to your partner agencies, and get them to use Chronolator Enter to update it**

Send the instructions and document you just created by any convenient means - email, file sharing etc. Include a link to [tools.chronolator.com/enter.](https://tools.chronolator.com/enter/)

## **3. Create an Integrated Chronology with Chronolator Integrate**

As and when agencies return their chronologies, use **Chronolator Integrate** to merge them into an integrated chronology. You will find it at [tools.chronolator.com/integrate.](https://tools.chronolator.com/integrate/)

## **4. Send the document to the reviewer**

When you have finished the chronology, send the resulting file for review. Tell the reviewer about the **Chronolator Review** tool, and let them know about its powerful search features, **Timeline** displays, and how effective it can be in presentations and meetings. These links will be useful:

[tools.chronolator.com/review](https://tools.chronolator.com/review/) (the tool itself, which includes a sample file to help explore its features).

[www.chronolator.com/videos/reviewers-overview \(](https://www.chronolator.com/videos/reviewers-overview/index.htm)a video demonstrating the tool).O

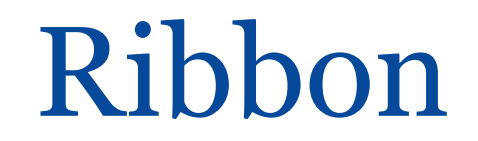

<span id="page-15-0"></span>The *Ribbon* has a single tab: *File*. To the right of the tab, a small arrow **1** lets you collapse or expand the ribbon, and a question mark **1** lets you open this **Help**, report a problem, and see copyright information.

The tab has some Groups (*System*, *Browser*, *Edit*, *Licensing*, *Options*, and *System Tools*).

Each Group contains one or more Controls .

In this Help, an individual control is referred to as *Group > Control* - for example, the New Chronology control in the picture below is referred to as *Edit > New Chronology*.

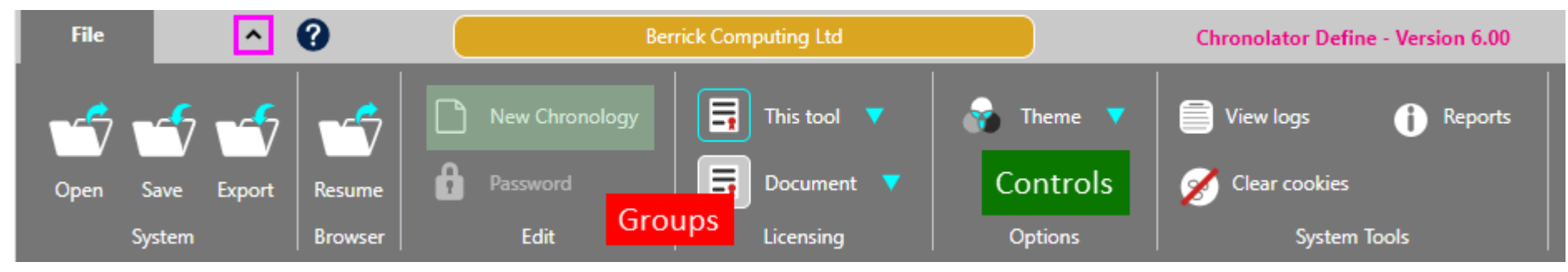

The Ribbon also displays a summary of the currently active licence to the right of the *Help* button. Clicking on it displays the licence.

Groups

<span id="page-16-0"></span>The *Ribbon* has six *Groups*:

- O *System*
- Ō *Browser*
- *Edit* Ō
- ø *Licensing*
- *Options* ø
- *System Tools* O

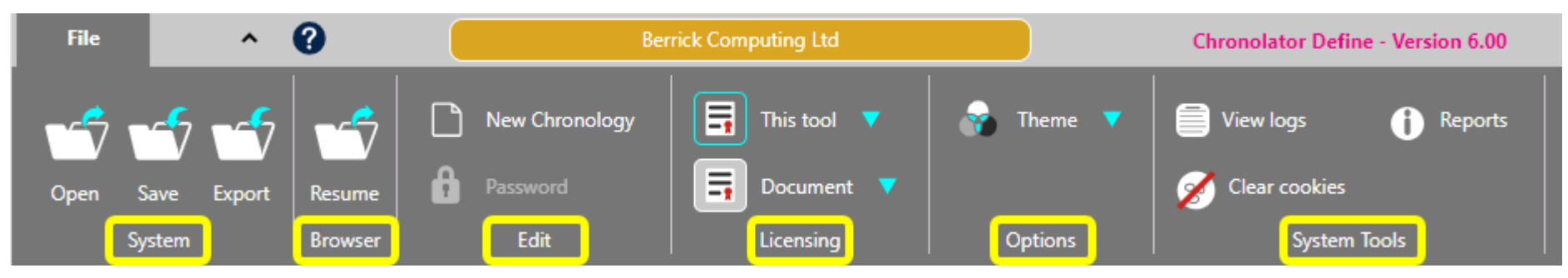

## **System and Browser**

**Chronolator Define** can save and access your chronology in two places:

- your computer computer's *file system*. O
- O browser storage

Use the *System* group to *Open*, *Save* or *Export* a file in your computer's *file system*.

*Save* saves the file as a *txt* file that can only be made sense of by a Chronolator Browser Tool. *Export* saves the file as a *JSON* file that can be used to exchange data with **Chronolator for Word** and other programs.

Use the *Resume* button in the *Browser* group to to re-open a document that was open last time you used the tool. There is no *Save* button in the *Browser* group, as the tool automatically saves your work as you go.

# **Edit**

The *Edit* group lets you:

- create a new *Internal Chronology* with the *Case Details Wizard*.
- add, change, or remove password protection for an open file. O

# **Licensing**

The *Licensing* group has buttons to:

- display the *Browser Licence* for this tool, and to purchase and install new one. o
- create or install a *Document Licence*.

Please email *[licences@chronolator.com](mailto:licences@chronolator.com?subject=Chronolator%20Define%20licence%20request)* to obtain a licence.

# **Options**

The *Options* group has a *Theme* button that lets you change how the *Ribbon* looks. When you click on it, two options are shown. Hovering on one displays its effect on the *Ribbon*. Click on the one you want to select it.

# **System Tools**

The *System Tools* group lets you:

O *View Logs*

Chronolator logs how you use it so that Berrick Computing Ltd can diagnose any problems you encounter.

These logs remain on your computer unless you want to send them for diagnosis.

You can view, copy, and clear them.

*Reports*

This button displays **Application Environment** and **Document Details** reports.

The **Application Environment** report is mainly of interest for problem diagnosis.

The **Document Details** describes the chronology - what columns are included, which of them are mandatory, what abbreviations are in the glossary and so

#### on.

#### *Clear cookies*

Use this button to clear Chronolator *cookies*. This can be useful if browser problems prevent you starting the tool.

# Creating a new chronology

<span id="page-19-0"></span>Creating a new *Internal Chronology* document involves the following steps:

- Decide what column headings you want to appear in the table
- Decide which columns must always be completed, and which can be left blank o
- Decide how much information you want to use to identify each event in the chronology. Do you just want the date on which it happened, or also the time, and possibly the date and time it finished?

When you have decided, press the *New Chronology* button and complete each tab of the [Case Details Wizard.](#page-22-0)

## **Special Columns**

Chronolator treats most of the columns in a chronology table as free-form text, only checking them if you deem them mandatory. However, some columns play a major role in the way a Chronolator Document is processed.

These special columns are briefly described below. You define which ones you want in a document.

Chronolator's names for them are shown below in **bold type**, but you can give them different headings in the chronology table.

#### *Event Order: Date, Time And Event Ref Columns*

Up to five special columns can be used to specify when an event happened:

- **Event Ref** (optional)
- **Start Date** (mandatory for all Chronolator Documents)
- **Start Time** (optional)
- **End Date** (optional)
- $\odot$ **End Time** (optional)

Chronolator can automatically populate the **Event Ref** column with event reference numbers. The numbers can also be used to specify the order of events on a particular day when their times are unknown.

Copyright © 2024 by Berrick Computing Ltd. And The State of T2 and The State 20 of T2 and The Page 20 of 72

When Chronolator checks a Chronology Document, it ensures that anything in a **Date** or **Time** column is a valid date or time, and that all the events are in order (either ascending or descending).

For ease of input, dates can be entered in a variety of formats. For example, all the following will be recognised:

- $\odot$ **22.05.16**
- **22-may-16**
- **22/05/16** O
- **22/05/2016**

Many mistyped dates can also be recognised, e.g. 22.05/16.

Sometimes people might not know exactly when an event occurred. In that case, they can add a question mark (e.g. **?22 may 2016**).

#### *Source of Information Column*

It is vital that the source of information about an event is noted. The **Source of Information** column is therefore mandatory in all Chronolator Documents. It is the first one after the event ordering columns.

To make it easier for people to complete their information, there is no need for them to say what organisation they work for in this column.

For example, suppose someone who works for the **Berrick New Town Clinic** is entering data from a Health Visitor's notes. They need only to record the source of information simply as, say, **Health Visitor HV1 diary**, not as **Berrick New Town Clinic Health Visitor HV1** diary.

When you use **Chronolator Integrate** to merge their chronology into a *Composite Chronology*, Chronolator adds the fact that the information is from **Berrick New Town Clinic** to the **Source of Information** column.

For example, if the clinic's document contains this entry . . .

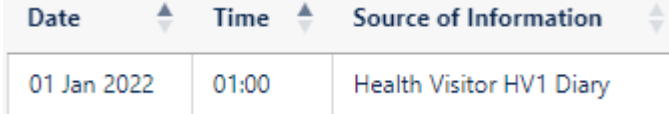

#### . . . after you have imported it, the entry will look like this:

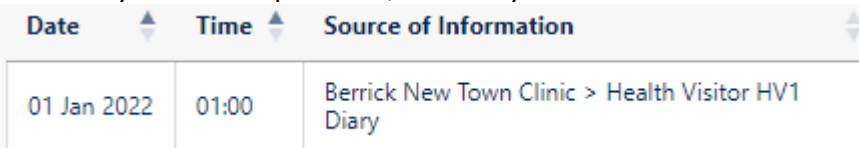

#### *Glossary Column*

Copyright © 2024 by Berrick Computing Ltd. And The State of T2 and The State of T2 and The Page 21 of 72 A **Glossary** column can be included which should contain only defined abbreviations - for example, somebody's initials. This can be useful when a chronology

contains information pertaining to more than one person. Chronolator will check that anything in this column has been defined in the **Abbreviations Glossary**.

#### *'Must Fill' Columns*

You might want to ensure that a particular column is always completed for every event. You can do this when setting up the new Internal Chronology document by ticking its box on the *Must Fill* tab of th[e Case Details Wizard.](#page-33-0)

The **Start Date** and **Source of Information** columns are always 'Must Fill' columns. Whether the other special columns are is up to you.

# Case Details Wizard

<span id="page-22-0"></span>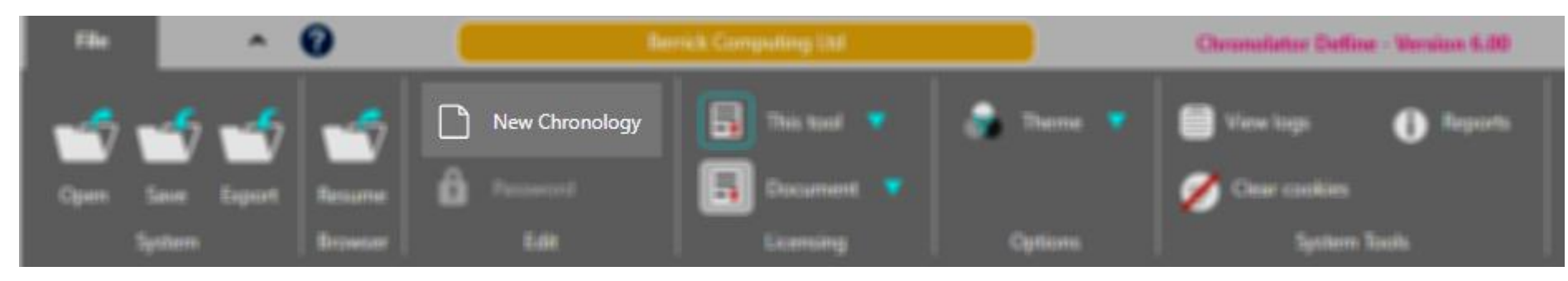

Press *Edit > New Chronology* to open the *Case Details Wizard*:

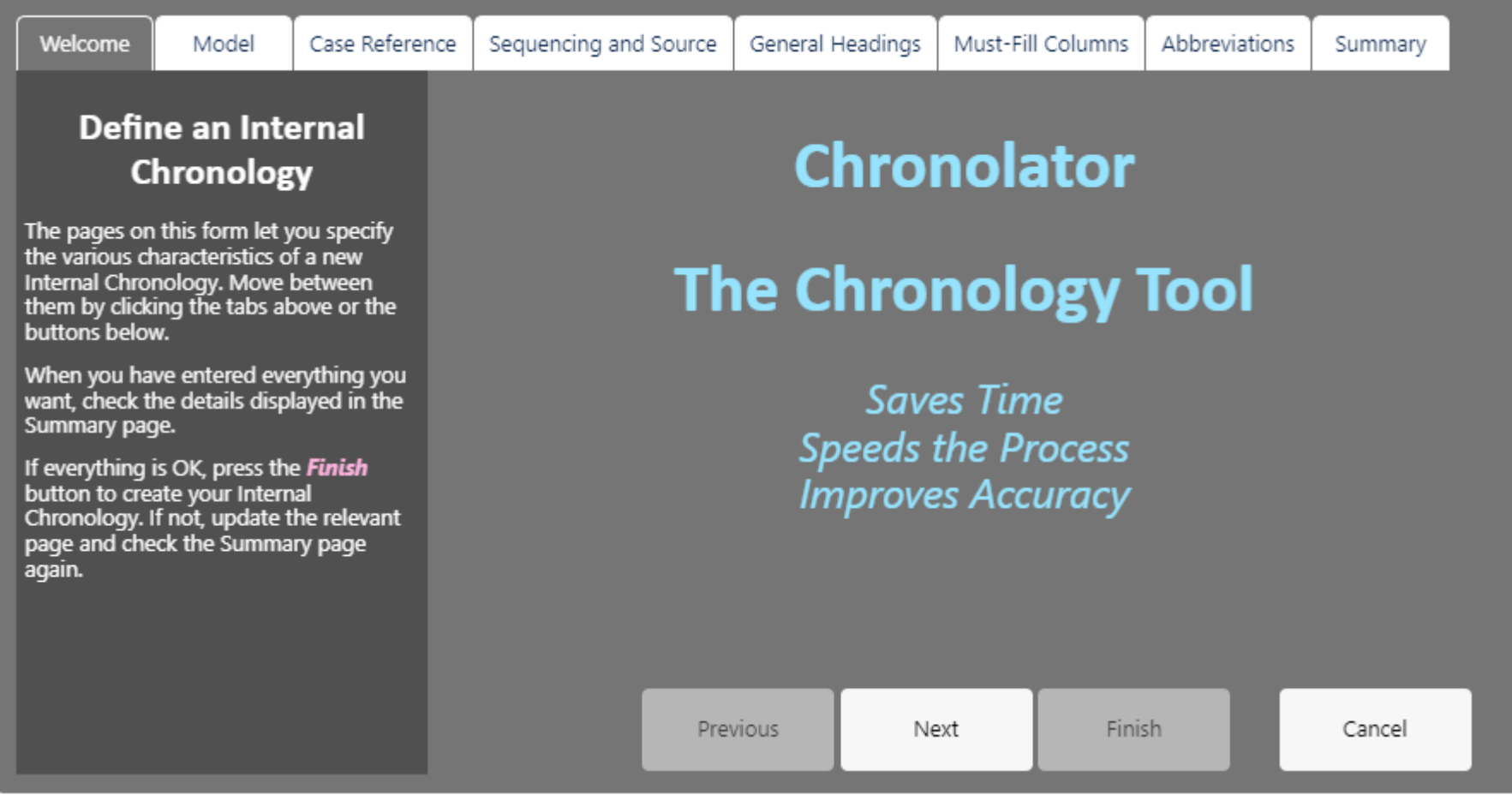

There are four main things to know about the Wizard:

- it has several tabs along the top, each of which enables you to set up a different aspect of the *Internal Chronology*
- you can move from one tab to another by using the buttons at the bottom of the Wizard, or by clicking on the tab itself O
- every tab has a panel on the left describing its purpose O
- the *Finish* button is only enabled when you are viewing the *Summary* tab O

The panel on the left of each tab will usually give you enough information to proceed. If not, you can find more about the tab in the following parts of this topic.

# Model tab

<span id="page-24-0"></span>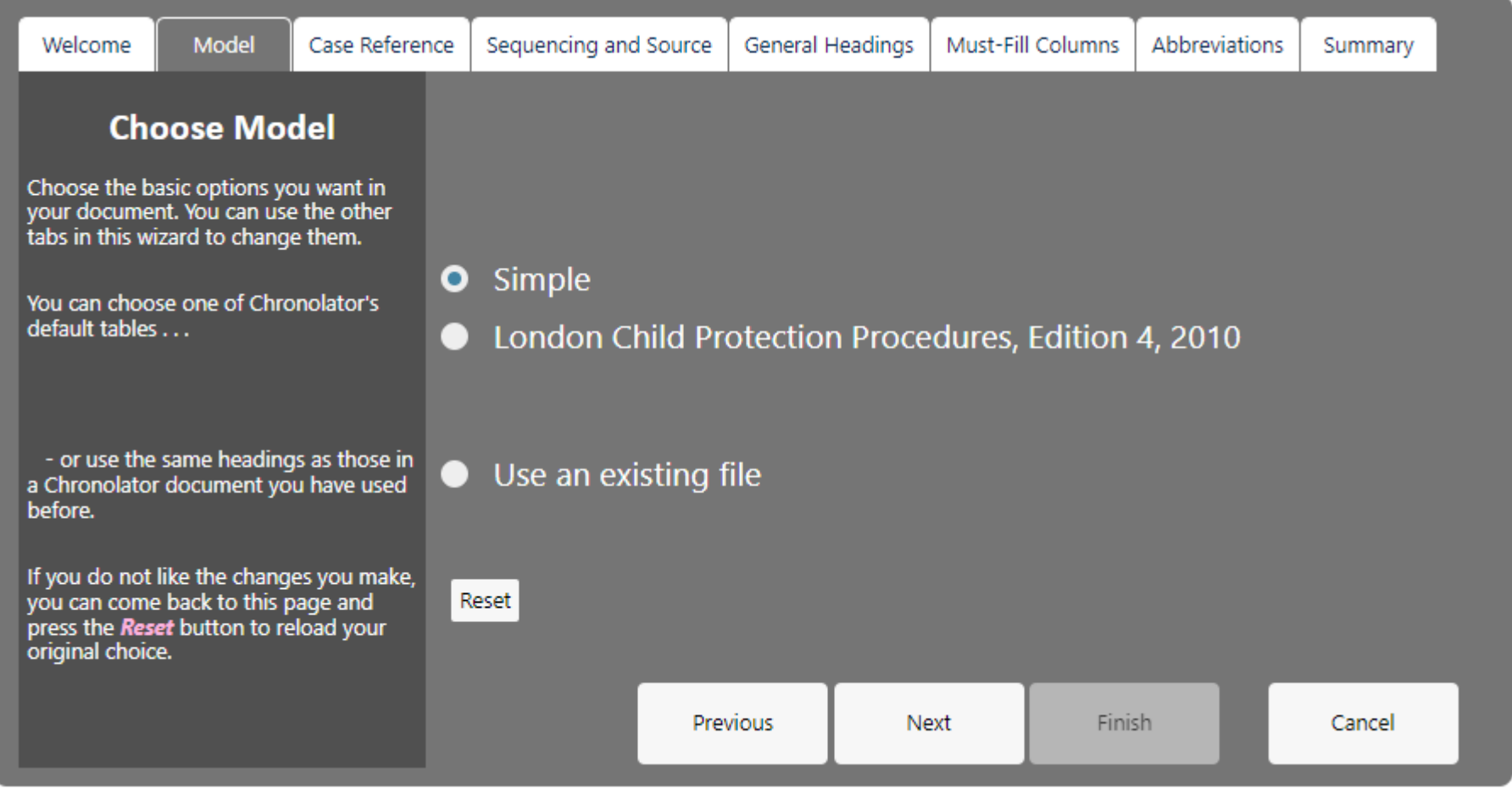

Using a Model lets you set all of a chronology's features in one go. The fastest way to set up a Chronolator Document is to choose a suitable model, change its [Case Reference,](#page-27-0) click the [Summary](#page-39-0) tab, and press *Finish*.

You can use one of Chronolator's supplied models, or an existing Chronolator document.

When you have chosen a model, use the other tabs to change individual aspects of the document.

# **Supplied Models**

Chronolator comes with two default models:

#### *Simple*

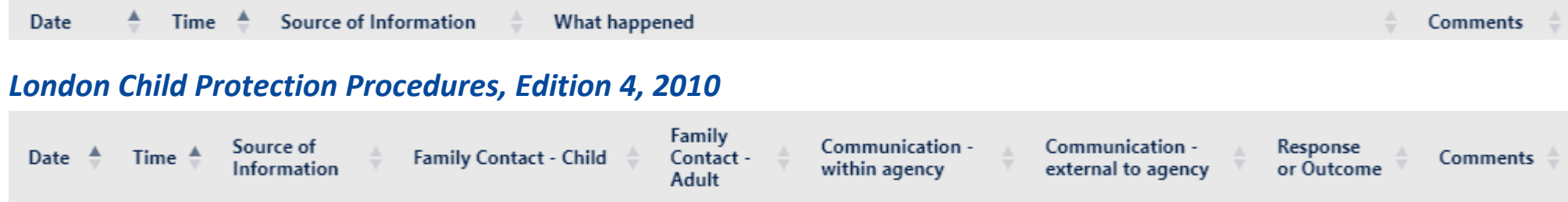

# **Using existing files**

You can also use an existing file as a Model.

If you only want to use its column definitions, press *Use an existing file* and choose one in the subsequent file chooser.

If you also want to use any Administrator-defined entries in its *Abbreviations Glossary* and any *Author Notes* dated in year 0100, open it before you start the Wizard. Then, when you start the Wizard, it will include an option to use the *Current document*:

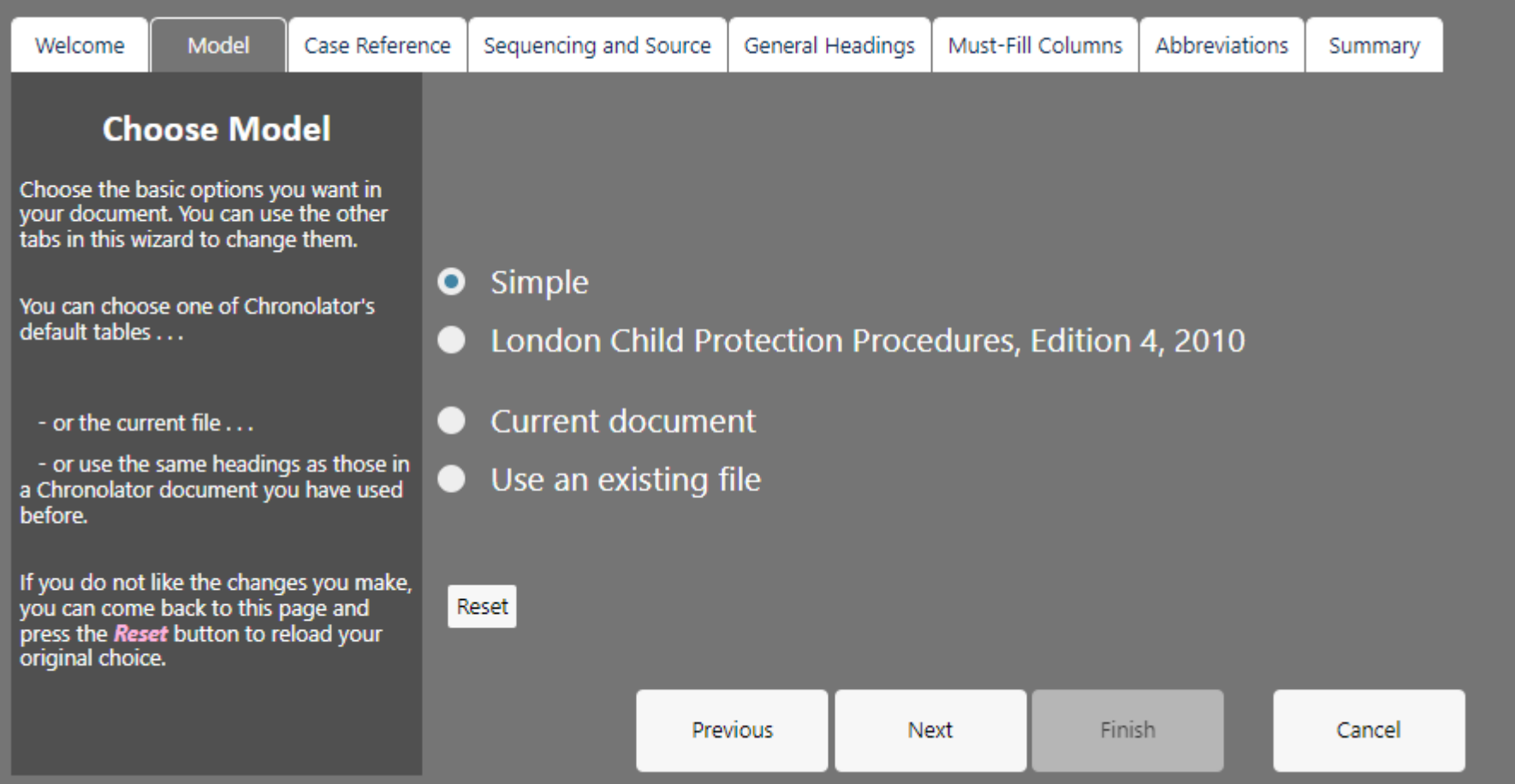

## **Reset button**

If you make a lot of changes and then decide you do not want them, come back to the Model tab and press the *Reset* button to discard them and reload the model.

# **Changing the Model**

If you choose the wrong model by mistake, use the Model tab to choose a different one - there is no need to restart the Wizard.

# Case Reference tab

<span id="page-27-0"></span>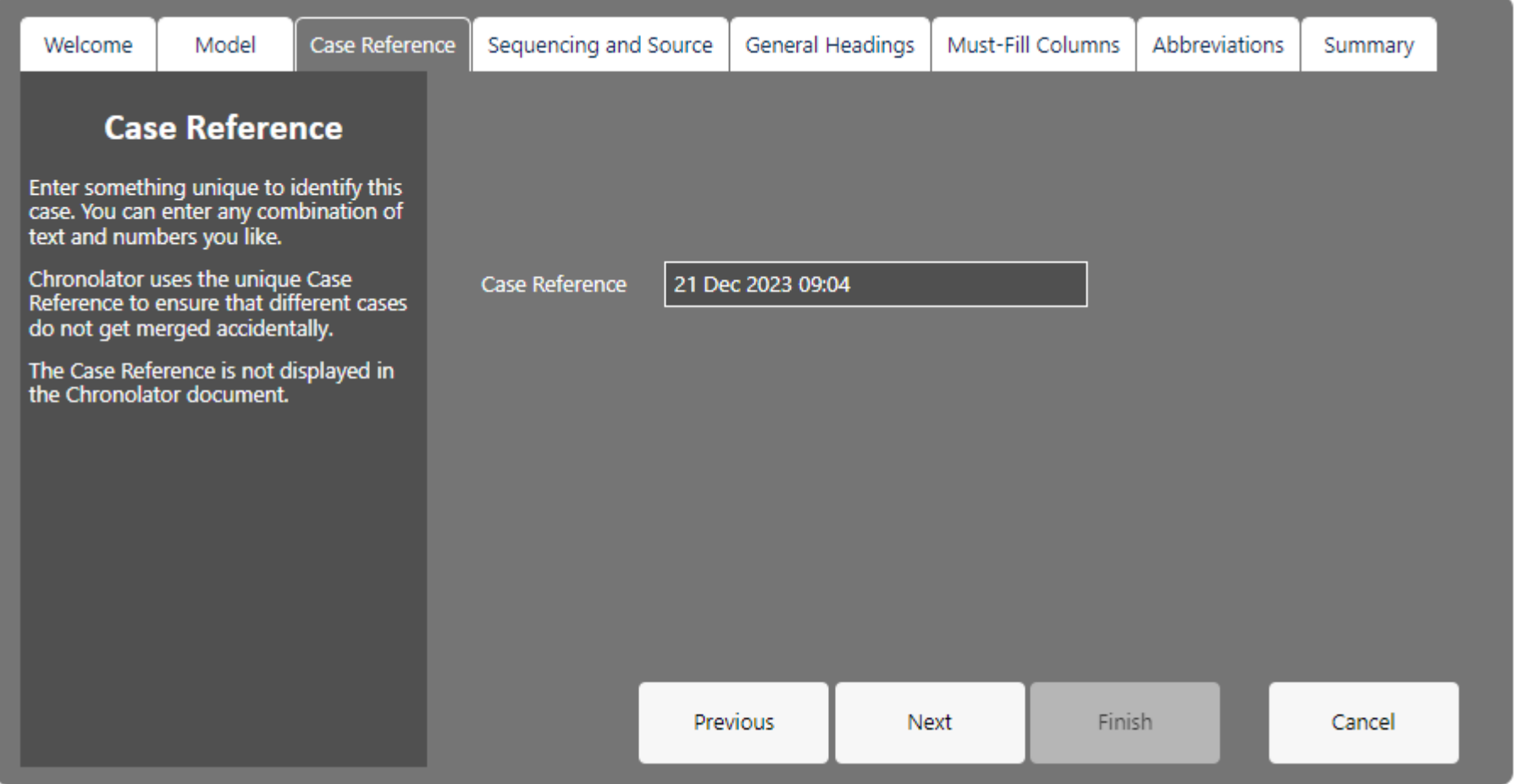

If you are running several reviews at the same time it can be difficult to keep track of all the individual chronologies you receive. Giving each case a unique **Case Reference** helps prevent you from accidentally merging chronologies from different cases. If you try to do so, Chronolator will warn you about it.

The **Case Reference** is not displayed in the document itself.

Chronolator tries to ensure every case reference is unique by setting it to the date and time you started the Wizard. However, you can change it to whatever you want - for example, **DHR1**, **Child A**, or **May 52 review**.

# Sequencing and Source Tab

<span id="page-29-0"></span>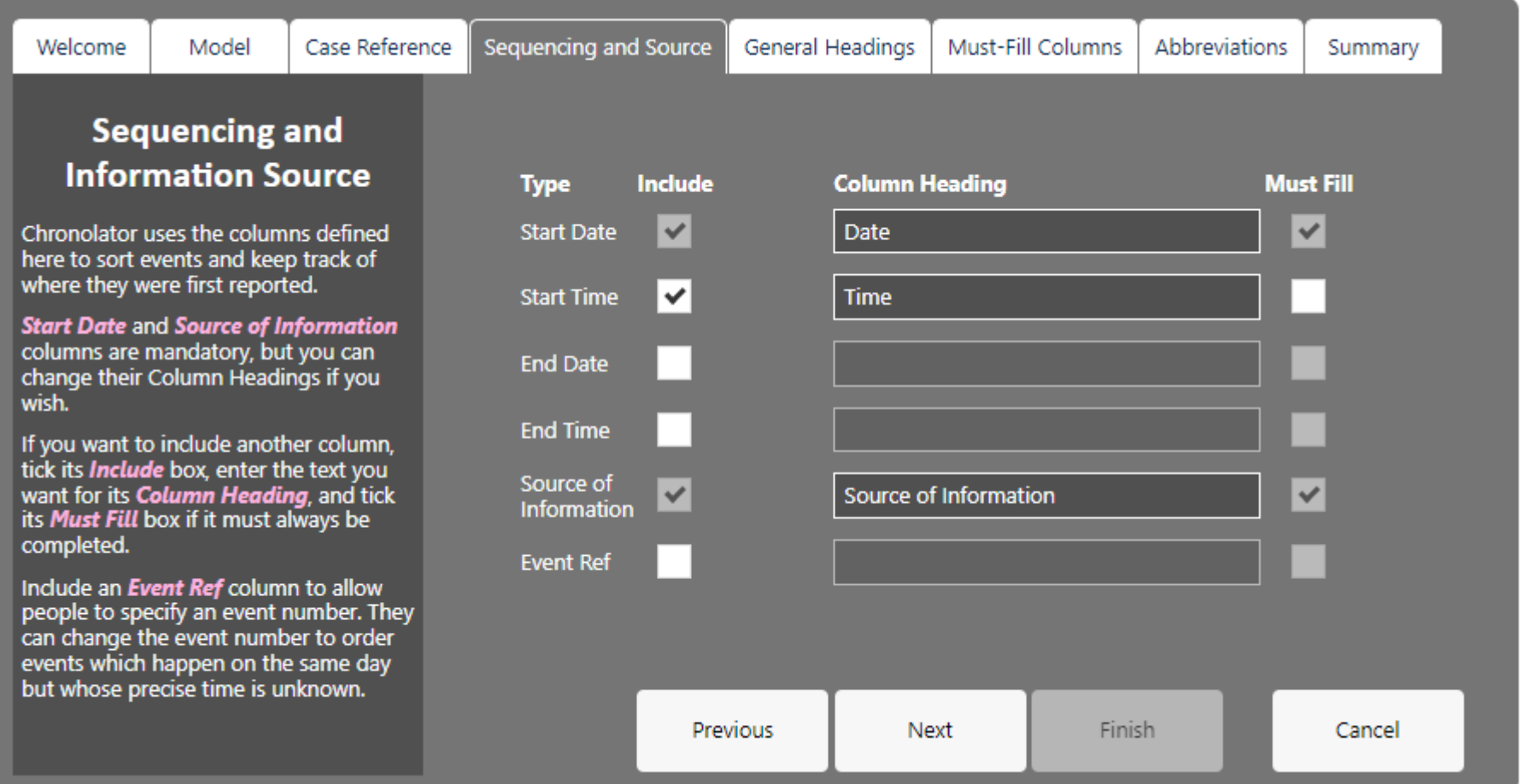

This is where you set the headings describing when an event occurred, and where the information about it came from.

As a minimum, Chronolator requires that every event has a **Start Date** and **Source of Information**; the relevant boxes are ticked and cannot be un-ticked.

Copyright © 2024 by Berrick Computing Ltd. **Page 30 of 72** 

You can set the text displayed in the column headings. In this example, the **Start Date** column will actually be headed **Date**.

If you want to include any other event ordering columns, tick the appropriate box and enter some text for their headings.

The **Start** and **End** information applies to each event: not the entire chronology.

People who complete the chronology can add their own **Event Ref** column if they need to. Although you can add one here, for simplicity we recommend that you do not; people might wonder what to do with it. If they want the features it provides, they can add one themselves (this is the only change they can make to the columns you define).

If you want a column always to be completed, tick its *Must Fill* box.

Chronolator's supplied models have an optional **Start Time** column (its *Must Fill* box is not ticked). Without a **Start Time** column, if people want to enter a time they generally try to put it in the next most relevant column, which is the **Date** one - and Chronolator then flags the date as an error and prevents the event being added in the **Enter** tool.

# General Headings tab

<span id="page-31-0"></span>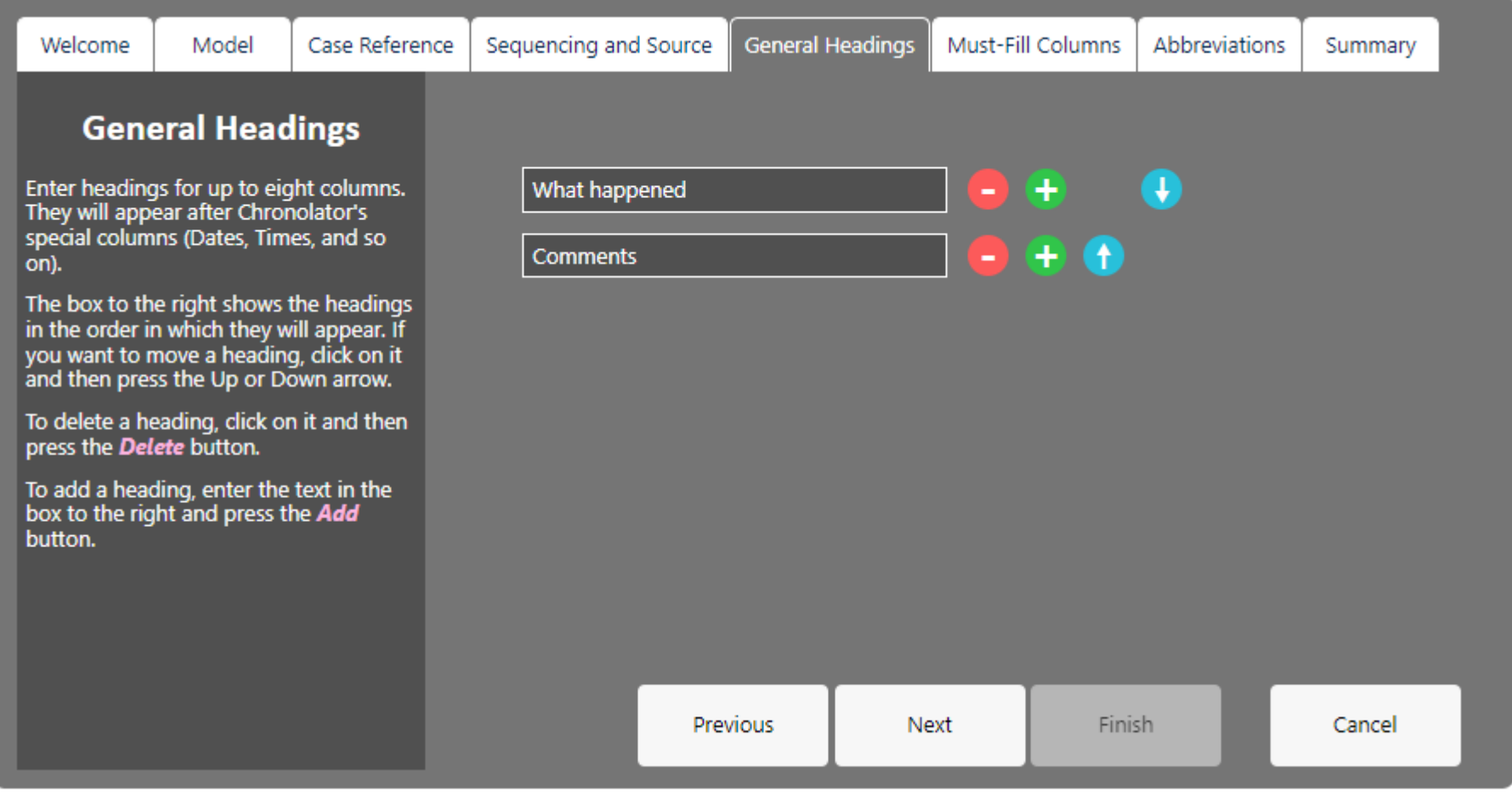

You can specify up to eight general headings for each event, but you should remember that the more columns you have, the more cramped the table will be when displayed.

To add a new heading, press the **button next to the heading after which you want to place it. Type the heading in the resulting box.** 

To change where a column appears, click on the  $\bigodot$  or  $\bigodot$  arrow buttons.

To delete a heading, click on the **button**.

# Must-Fill Columns Tab

<span id="page-33-0"></span>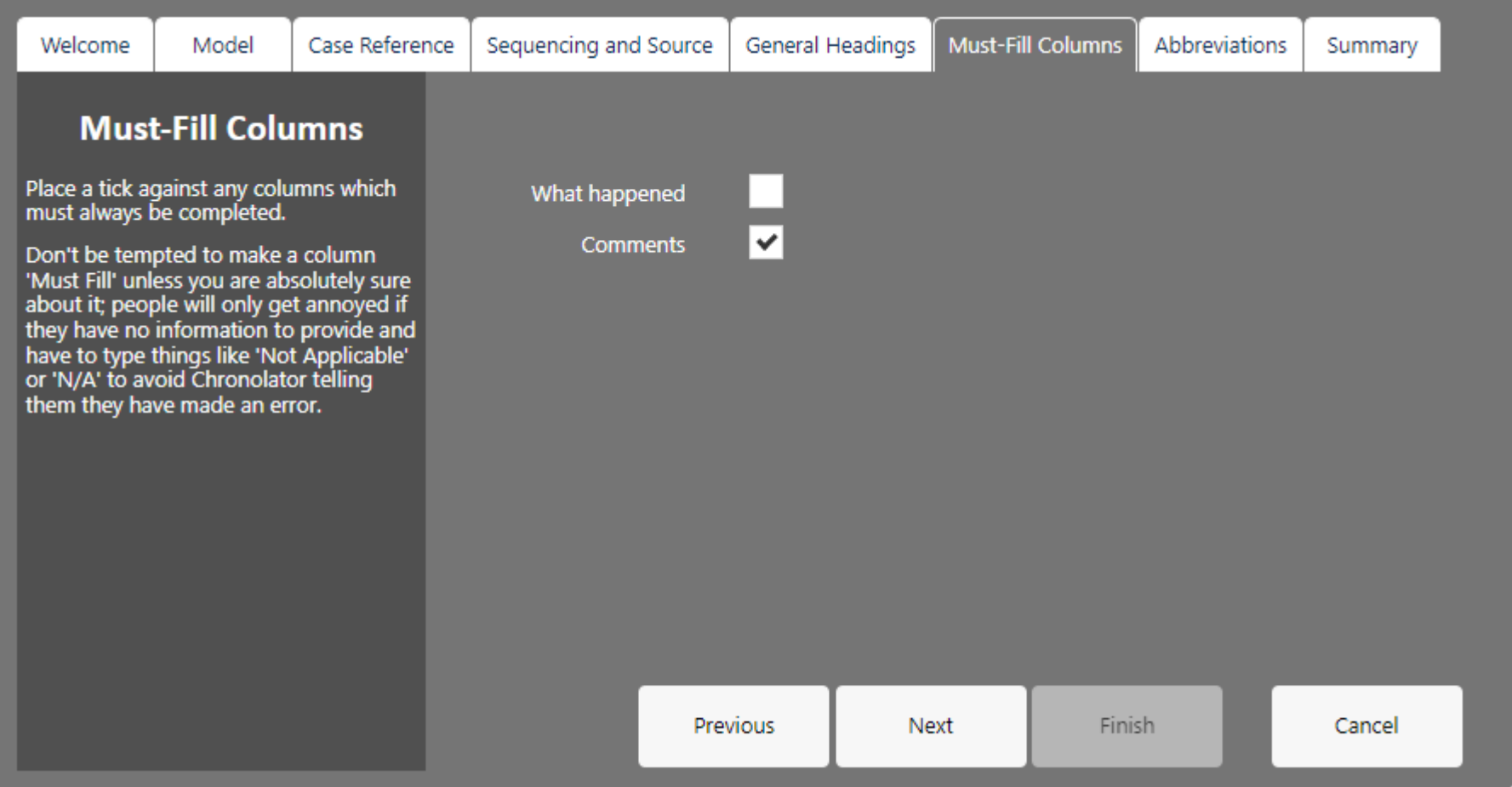

When you want a particular column always to be completed, tick the box against it on this tab.

In this example, the **Comments** column has to be completed for every event.

Copyright © 2024 by Berrick Computing Ltd. Computing Ltd. Page 34 of 72

Be careful before making a column **Must-Fill** - if people really have nothing appropriate to include in the column they will have to enter 'n/a' or something else in it to add the event to the chronology.

# Abbreviations Tab

<span id="page-35-0"></span>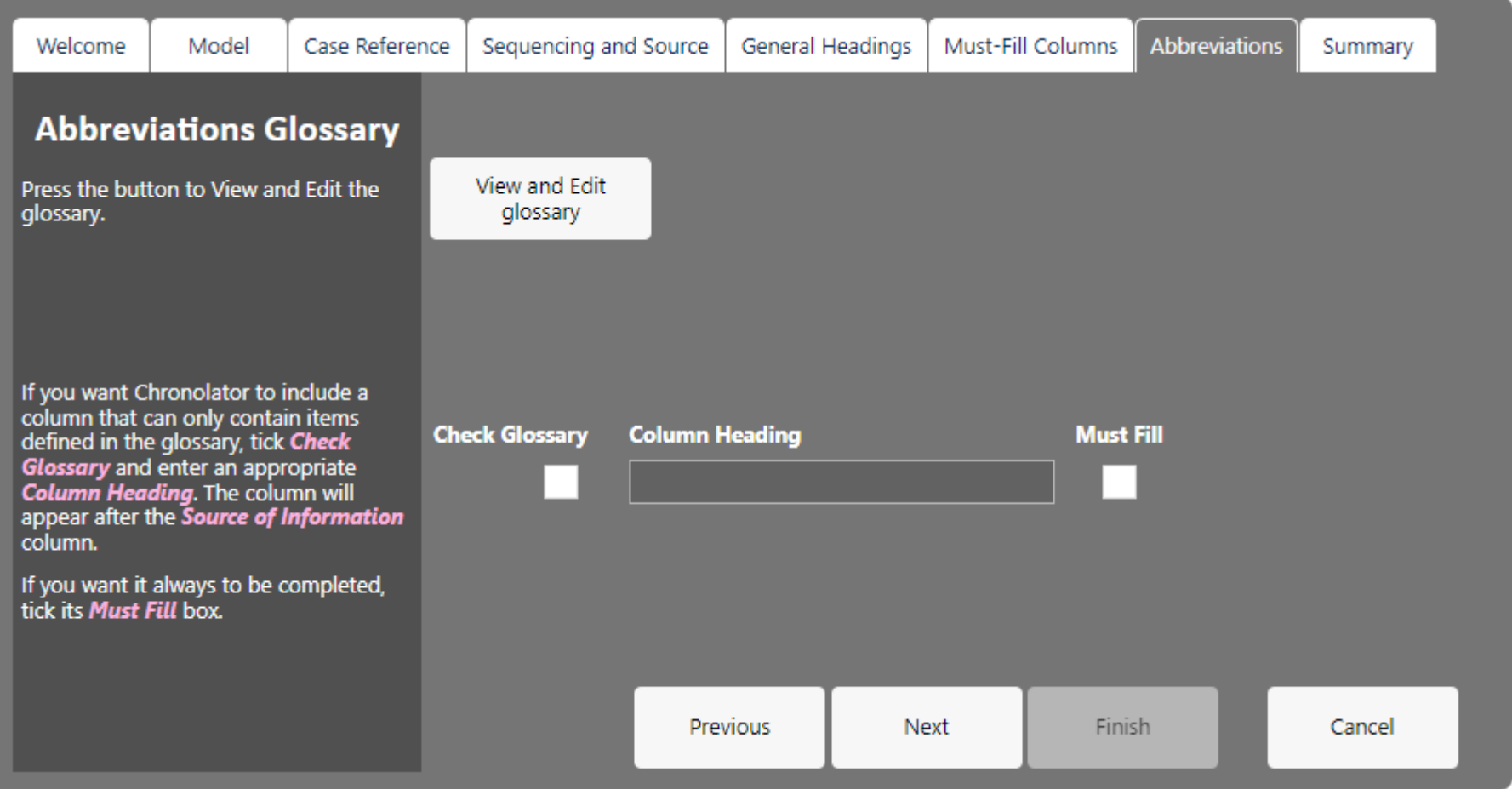

A Chronolator Document can contain an *Abbreviations Glossary*. Each abbreviation can be up to ten characters long, and its definition up to fifty.

Update the glossary by pressing the *View and Edit glossary* button and following the resulting prompts.
People can see the abbreviations you define, and can add and delete their own by using the relevant feature in the other **Chronolator Browser Tools** . They cannot delete abbreviations you have defined.

How you use the glossary is up to you. It can just be an information repository for reference and recommendation, or it can be included in Chronolator error checking by including a **Glossary** column. It can also be used by the **Anonymisation and Personalisation** feature, and by a reviewer who wants to navigate through a document finding people of interest.

Anonymisation and Personalisation is currently only available in **Chronolator for Word**.

# **Using a Glossary column**

If you want to make sure that any abbreviations an agency uses are defined in the glossary, you can create a **Glossary** column by ticking the *Check Glossary* box and entering a column heading. As with any column, you can say whether or not it has to be filled by ticking the *Must Fill* box.

A **Glossary** column is placed after the **Source of Information** column.

Abbreviations used in other columns are not checked by Chronolator, though they do participate in **Anonymisation and Personalisation**.

As an example, consider a case involving several family members. You want every event in the chronology to include information about which members were involved. You would define their initials in the glossary and provide a **Glossary** column.

In this example, abbreviations have been defined for various organisations and relationships (**Clinical Commissioning Group**, **Department for Education**, **Younger brother**, **Father**), and an individual (**Tony Sedgefield**).

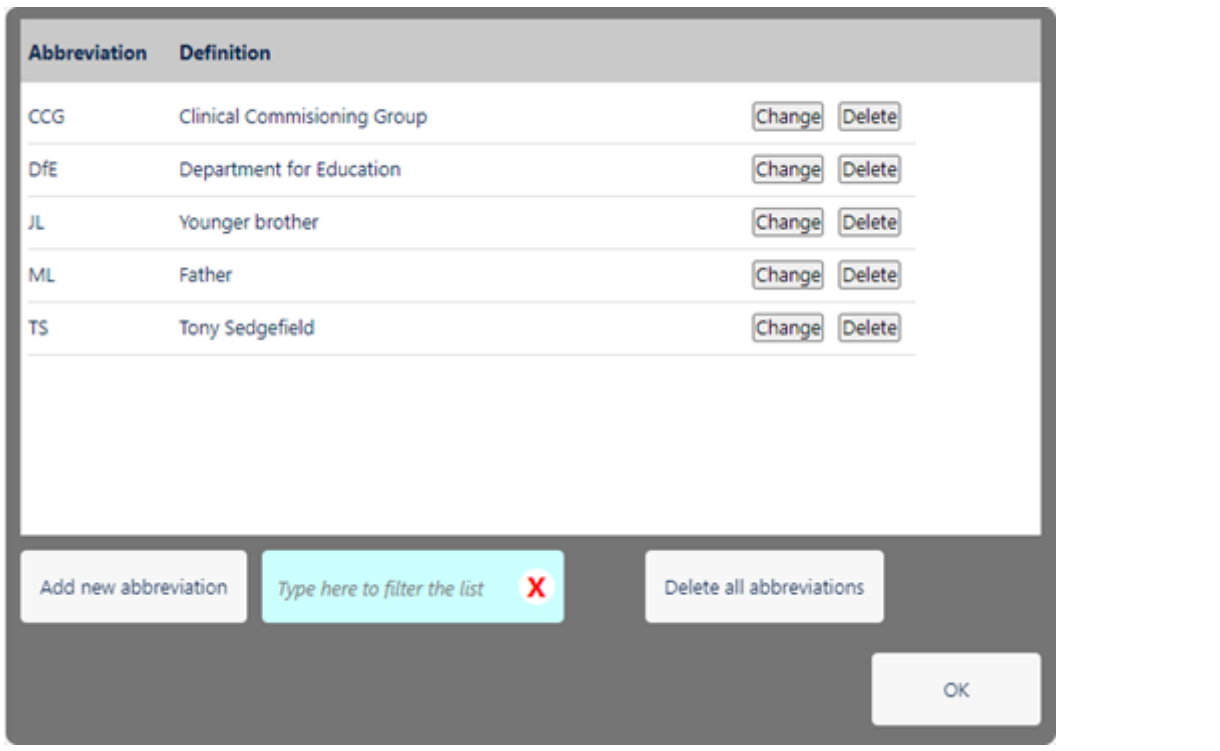

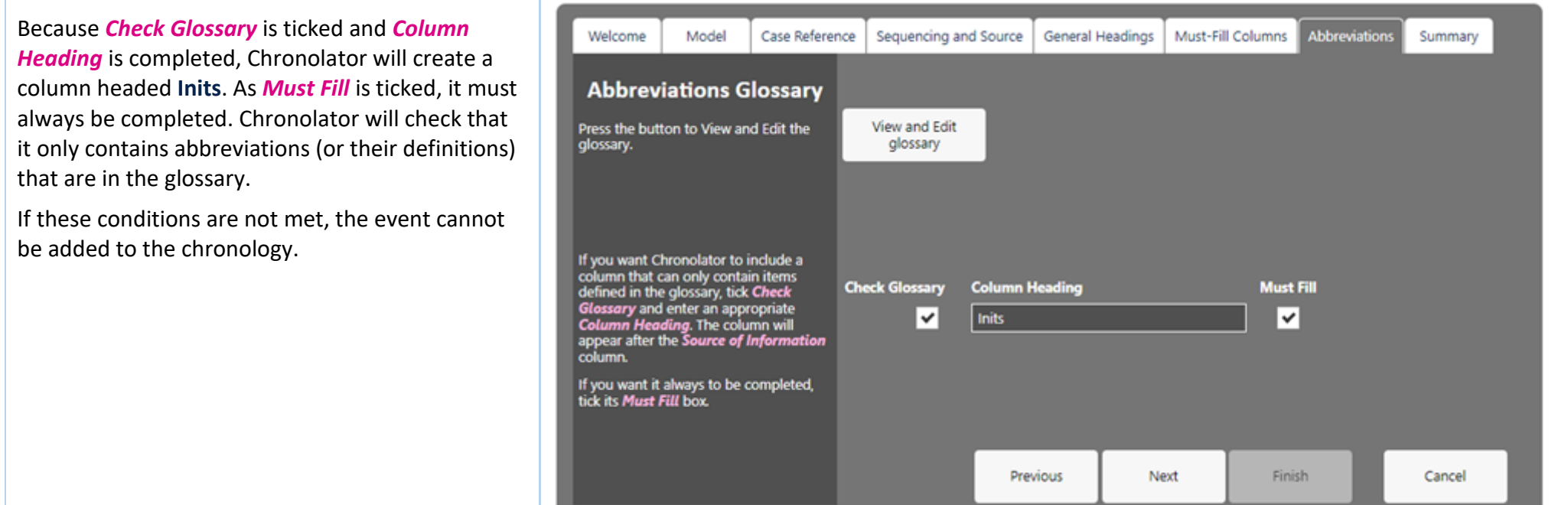

# **User-defined glossary entries**

Agencies might also want to identify their personnel in an anonymous way - **HV1** for a Health Visitor called **Marion West** for example. They can add their own abbreviations to the glossary as they complete a Chronolator Document.

When Chronolator merges chronologies, it keeps track of where each abbreviation was defined.

# Summary Tab

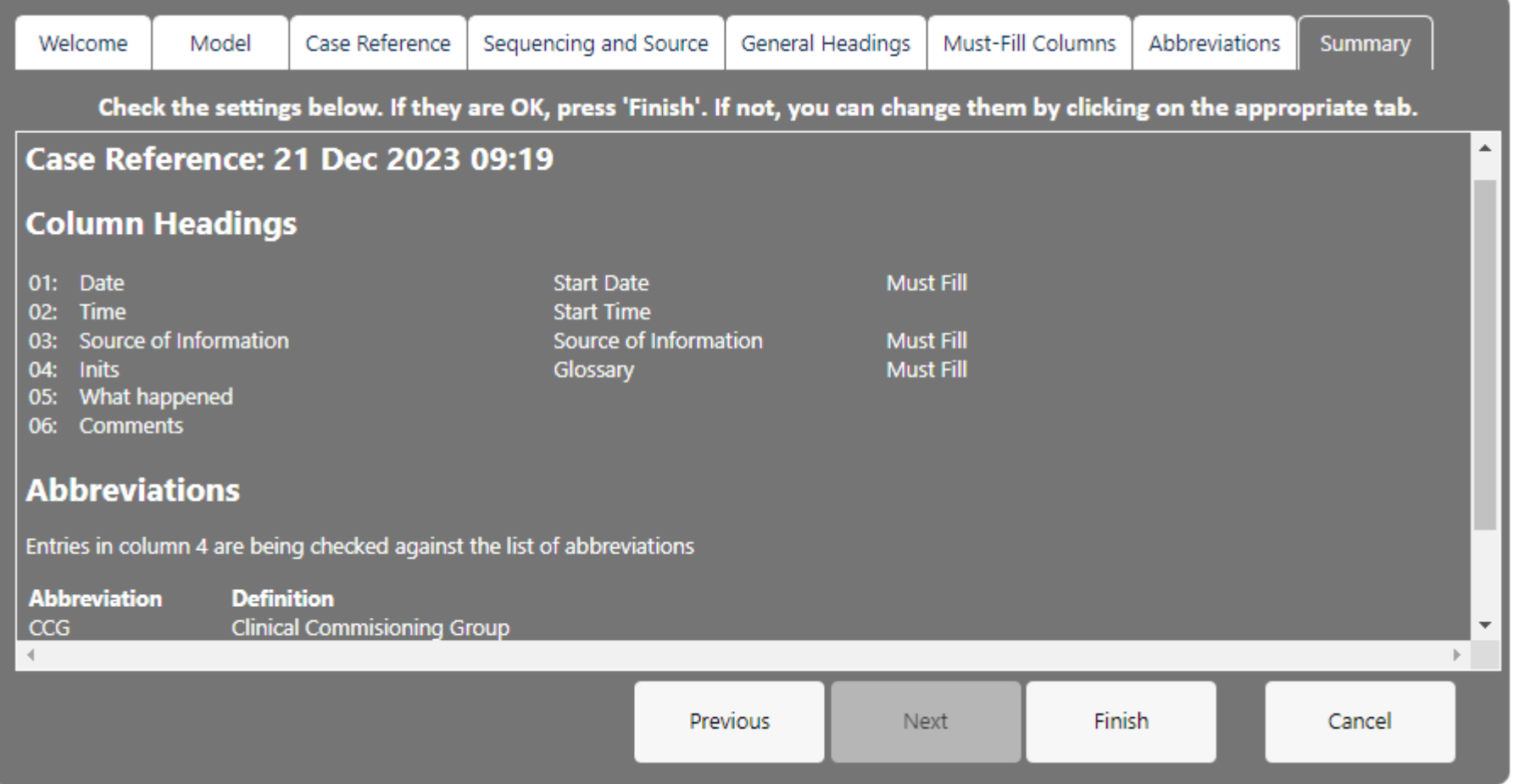

When you have entered all the details you want, click on the **Summary** tab to see exactly what you have defined. If you need to make any changes, use the appropriate tab and then come back to the **Summary** tab for a final check.

When everything is OK, press the *Finish* button.

The next topic explains what you can do next.

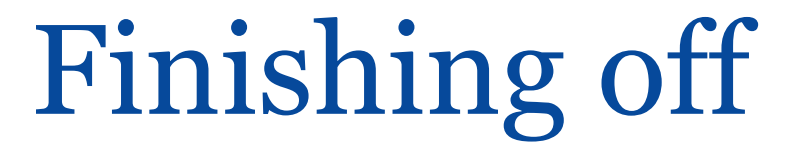

After you have defined the chronology and pressed *Finish*, there are just a few things left to do:

- Create some instructions about how you want particular columns to be used
- $\odot$ Decide whether you want to protect the chronology with a password
- Update, create or delete any **Author Notes** O
- Save the file

## **User instructions**

It makes sense to tell people how you expect each column to be used. When you press *Finish* on the *Summary* tab, Chronolator generates an **Information Table** with a description of each column, including any information about what checks it will make.

Before you press *OK* to create the chronology, you might want to open the sample email in the [online Help.](https://tools.chronolator.com/define/help/SampleCoveringEmailforusers.htm) You can open it directly by pressing *here* in this **Almost there!** panel. Copy it, and paste it into a new email or document.

After you press *OK*, you can paste the information into the new email or document.

You can update the pasted version with any information or instructions you want to include.

Press *instructions* at the top of this **Almost there!** panel for the following hints about pasting, which assume you are pasting into a new, blank document.

Use the *Paste* button on the *Home* tab, or press *Ctrl+V*.

## *Preserving formatting*

#### *Excel and Google Docs*

Excel and Google Docs should automatically preserve the table formatting.

#### *Microsoft Word and Outlook email*

In **Word** and **Outlook**, you need to ensure that you paste using the *Keep source formatting* option on the small *Paste Options* pop-up menu

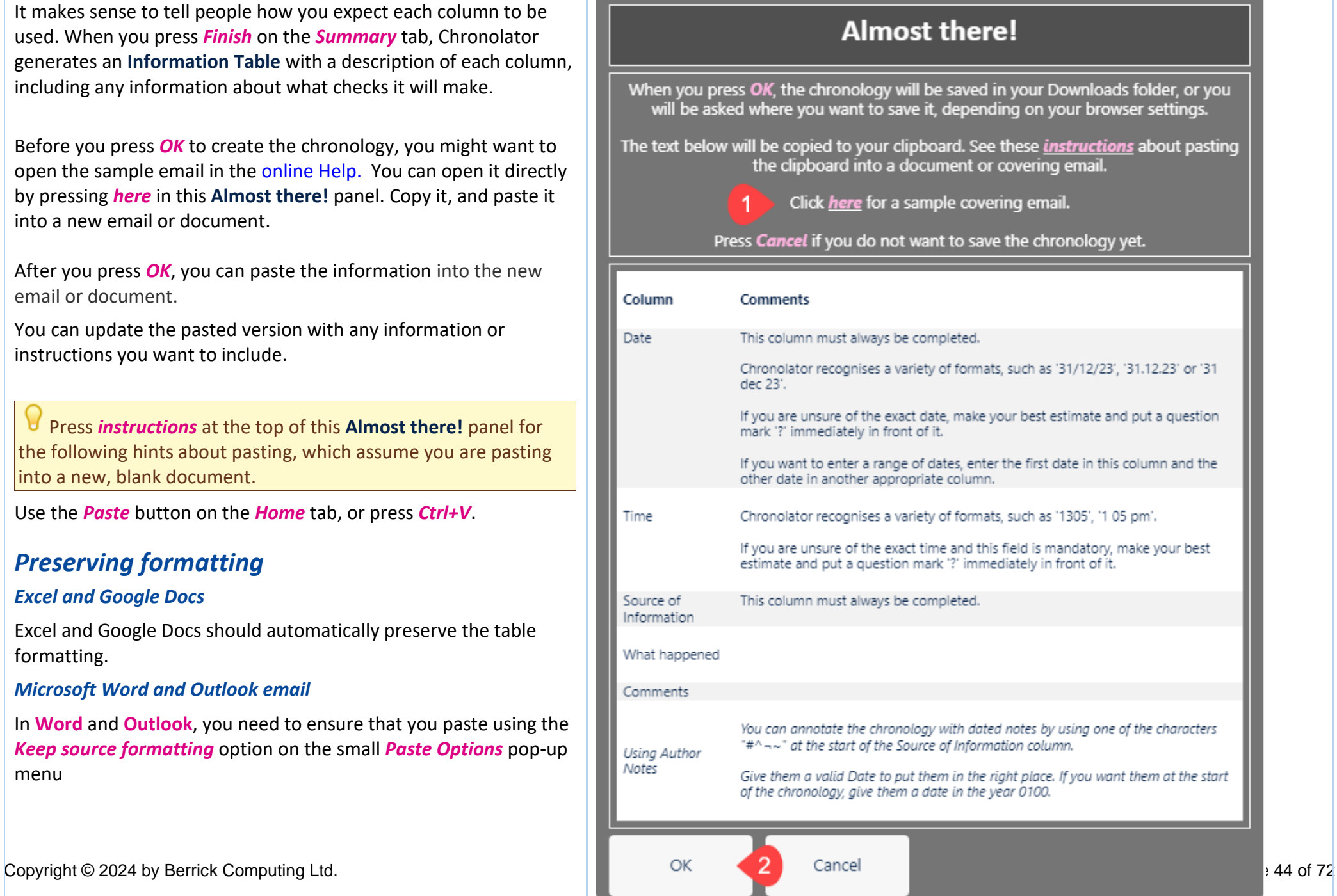

(for more information, see the [Microsoft article](https://tinyurl.com/paste-into-word) at [tinyurl.com/paste-into-word\)](https://tinyurl.com/paste-into-word).

## **Password Protection**

If you want to protect the chronology with a password, use *Edit > Password*.

## **Author Notes**

By default, Chronolator adds some **Author Notes** to the chronology:

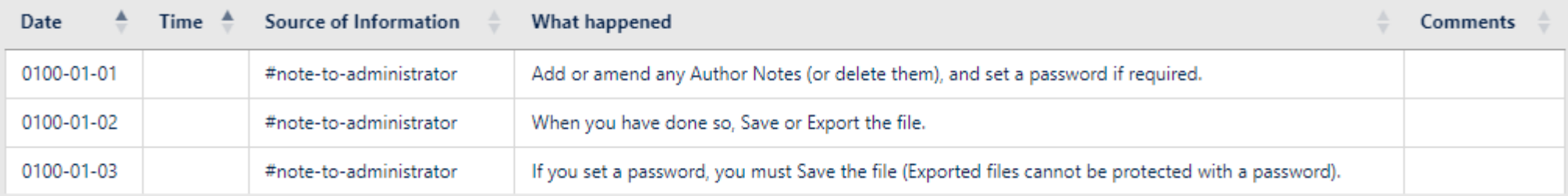

These are there to remind you what to do next. You will probably want to delete them.

If you use an open document as a Model, any notes in the document dated in the year 0100 are copied across, and no default notes are created.

You can also add your own. Either use one of the buttons above the table, or right-click any event to display this *Context Menu*: **8 Delete** 

In the **Source of Information** column, type a single word beginning with one of the characters  $\frac{4}{3}$  ^ - ~.

You can add an **Author Note** wherever you like; give it a **Date** and **Time** to put it in the relevant place in the chronology. If you want it to be at the start of the chronology give it a date in the year **0100 (**it will not appear in the **Timeline** views in **Chronolator Review**).

# **Save the file**

Use *File > Save* to save as *txt* or *File > Export* to save as *JSON.*

Copyright © 2024 by Berrick Computing Ltd. And the state of the state of the state of the Page 45 of 72

<sup>⊕</sup> New  $\angle$  Edit

You must save as *txt* if you want to use a password.

# Sample Covering Email for users

This is some sample text you might want to use in a covering letter or email. If you want to preserve the links and formatting in it, use the *Keep Source Formatting* or similar option when you copy it into another program such as **Word** or **Outlook** (for more information, see [https://tinyurl.com/paste-into-word\)](https://tinyurl.com/paste-into-word).

Please find attached the Serious Case Review document as discussed at the recent panel meeting.

It is a special text document which has been produced using **Chronolator Define**, one of the **Chronolator Browser Tools**.

The first thing you should do is to **save it in a suitable place on your computer or network**.

When you have done so, you can start to update it using the **Chronolator Enter** tool at [tools.chronolator.com/enter.](https://tools.chronolator.com/enter/)

Only Chronolator can understand it – there is little point trying to open it with any other program such as Notepad or Adobe Acrobat.

The tool has three main tabs:

*Get started* - this is where you can open the file. Use the *Open File* button. ø

Do NOT use the *New Simple Table* button.

*Update* - add or update events here ø

*Finish* - use this tab to save your work O

There is also a *Settings and Tools* tab, and a *Help* one which explains most things about the tool and has [a link](https://tools.chronolator.com/enter/help/index.htm) to further **Help** should you need it.

## **Entering events**

You can enter events as the records come to hand, and use the *Sort* button on the Chronolator toolbar to put them in date order.

You can enter dates and times as they appear on the original records, and use the *Format* button to put them into a consistent format.

## **Error checking**

Chronolator will check that any event you enter has all the required information, and will not allow you to save it if it does not. If you want to check that events are in chronological order, use the *Check* button on the toolbar.

# **Returning the document**

When you have finished, please save the file using the *Save as text* or *Save as JSON* button on the *Finish* tab.

If you have any problems please contact *Marion West@berrick-SCP.gov.uk*, who will be able to advise you.

# **Need information from other departments?**

If you need data from other organisations or departments, you can forward the file to them, along with these instructions.

Get them to complete it as above and return it to you.

When you get the completed documents back, use the **Chronolator Integrate** tool at [tools.chronolator.com/integrate](https://tools.chronolator.com/integrate/index.htm) to merge them into a single document to be returned to me. Contact me if you need help with this.

# **Want to save a copy of the table?**

If you want to keep a copy of the table that you can open without using the tool, use one of the buttons above the table:

- the *Print* button produces a version in a new browser tab,. Use your browser's standard **Print** facility to print or save it as a PDF.
- the *Copy (formatted)* button copies the table to your clipboard.O

# Licensing an unlicensed or expired chronology

## **Why would I want to do this?**

- You might have been evaluating Chronolator and have now bought a licence for the **Define** tool. You want to licence a chronology you created during the evaluation.
- **O** You might want to update a document whose licence has expired (see [Licence Periods](#page-64-0) for information about licence expiry).
- You might have upgraded your **Define** licence to a more permissive one and want to update the licence in a document you created with the old one.  $\odot$

# **How do I do it?**

How to do it depends on whether you have the file you want to update.

- **If you have it:** 
	- Open it with the *File > Open* button on the *Ribbon*. O
	- Press *Licensing > Document > Install* and follow the instructions in **Installing a licence in** the [Licensing t](#page-62-0)opic. O
	- O Message **c9m2000** will be issued to remind you to save the document to your filesystem. Press *OK* to dismiss it.
	- ø Press *System > Save* or *System > Export*.
- **If you do not:** 
	- Press *Licensing > Document > Create Licence*.
	- Press *OK* on the form that is displayed to copy the licence and installation instructions to your clipboard. O
	- Paste the clipboard into an email or document and send it to the person who has the file.O

# Common Tasks

# **Finding out what you can do**

**Chronolator Define** includes a number of features.

This section lists some common tasks.

# **Opening, copying, printing, and saving files**

## *Opening a file*

Press *File > System > Open* to open a either a *JSON* or *txt* file:

- suitable *JSON* files can be produced by one of the **Chronolator Browser Tools** or by **Chronolator for Word**. O
- *txt* files must have been produced by one of the **Chronolator Browser Tools**. O

## *Resuming your work*

**Chronolator Define** automatically saves your work in the browser.

Press *File > Browser > Resume* to pick up where you left off.

## *Saving files*

Use the buttons in the *File > System* group to save files:

- (c) Press *Save* to save as a *txt* file
- O or press *Export* to save as *JSON*

## *Printing the chronology table*

You can print the chronology table by pressing the *Print* button above it. This creates a printable version of the table in a new browser tab. Use the browser's print facility to send the document to an actual printer.

## <span id="page-50-0"></span>*Setting, changing, and removing a password*

Use *Edit > Password* to add, change, or remove a password required to open a file. After doing so, save the file as a *txt* file to ensure your settings are used next time it is opened.

G. You cannot protect a *JSON* file with a password.

**If** you forget the password, there is no way to recover your chronology.

# **Using a Sequence column**

A *Sequence Column* can contain a reference number for each event. The number can be used to force events into order when you know the date on which they occurred but not the time. Use the [Sequencing and Source Tab](#page-29-0) in the [Case Details Wizard](#page-29-0) to define a **Sequence** column.

Se[e Using a Sequence Column](#page-54-0) for more details.

# Using the Clipboard

<span id="page-51-0"></span>You can copy data from **Chronolator Define** to another program by using the system **Clipboard**.

# **Copy to the Clipboard**

#### *Copying the table*

Use one of the buttons above the table to copy it.

- **the Copy (data)** button copies the selected event, or the entire chronology if no event is selected. Columns in the resulting clipboard item are separated by tabs, and might need to be converted to a table in the receiving application. Any line breaks in the table will be converted to the ` character.
- **the** *Copy (formatted)* button copies the entire chronology. The resulting clipboard item will be pasted as a table in the receiving application, and line breaks are automatically converted.

# **Paste the Clipboard**

You can paste the clipboard into another application such as **Microsoft Word** or **Excel** (or, indeed, any other).

In **Microsoft Office** applications, you can paste the clipboard by using the *Paste* button on the *Home* tab, or by pressing *Ctrl+V*.

The following instructions assume you are pasting into a new, blank Microsoft Office document.

## *After pasting*

### *Excel*

**Excel** should automatically split the data into columns when you paste it into a blank spreadsheet.

### *Word*

If you have used the *Copy (formatted)* button, **Word** will produce a table when you paste it as long as you press the *Keep source formatting* option on the small

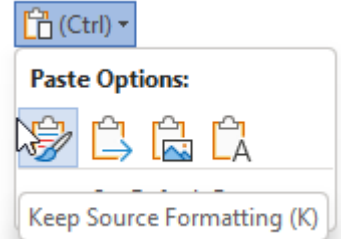

*Paste Options* menu:

(for more information, see<https://tinyurl.com/paste-into-word>

If you accidentally paste as plain text, or have used the *Copy (data)* **button**, you will need to convert it to a table like this:

Select All (*Ctrl+A*) O

Convert the selection to a table using the *Insert* tab, choosing *Table > Convert text to table* and using all the defaults O

## *Line breaks: Word and Excel*

If you used the *Copy (data)* button, or pasted as plain text, any line breaks in the table will have been transformed into the ` character.

Do the following to change them back into line breaks:

- Select All (*Ctrl+A*)
- Open the *Replace* dialog (*Ctrl+H*) O
- Type ` in the *Find What* box. You should find the ` character at the top left of your keyboard
- (In **Word**): Type  $^{\wedge}$  p in the Replace with box. You should find the  $^{\wedge}$  character with **Shift+6** O
- (In **Excel**): Type *Ctrl+Shift+J* in the *Replace with* box O
- Press *Replace All* O

## *How to paste the Information Table to the clipboard*

You can paste the table into another application such as **Microsoft Word** or **Excel**, or **Google Docs**.

The following instructions assume you are pasting into a new, blank document.

Use the *Paste* button on the Home tab, or press *Ctrl+V*.

### *Preserving formatting*

### *Excel and Google Docs*

Excel and Google Docs should automatically preserve the table formatting.

### *Microsoft Word*

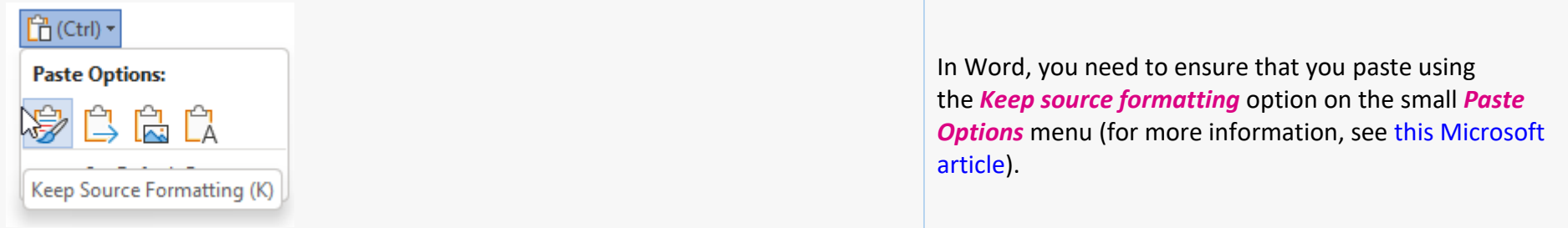

# Using a Sequence Column

<span id="page-54-0"></span>Exactly how to use a **Sequence** column varies between tools - see the **Help** for the required tool. This is an overview for Case Review Administrators.

The first column in a chronology table can be a **Sequence** column. This provides two main benefits:

- it can contain a reference number for each event O
- you can use it to specify the order of events on a particular day when you do not know their times O

# **Defining a Sequence Column**

The Case Review Administrator can define a **Sequence** column when setting up the chronology document.

<span id="page-54-1"></span>Chronology users can define one in the tool they are using (this is the only change Chronolator allows to Administrator-defined column headings).

# **Updating Sequence Numbers**

When you first add a **Sequence** column, Chronolator automatically adds a sequence number to each event.

Later, you can update the numbers at any time - for example, if some events are added or removed.

# **Forcing events into order**

Sometimes you might not know at what time events happened on a particular day, but you do know their order. You can use the **Sequence** column to specify it.

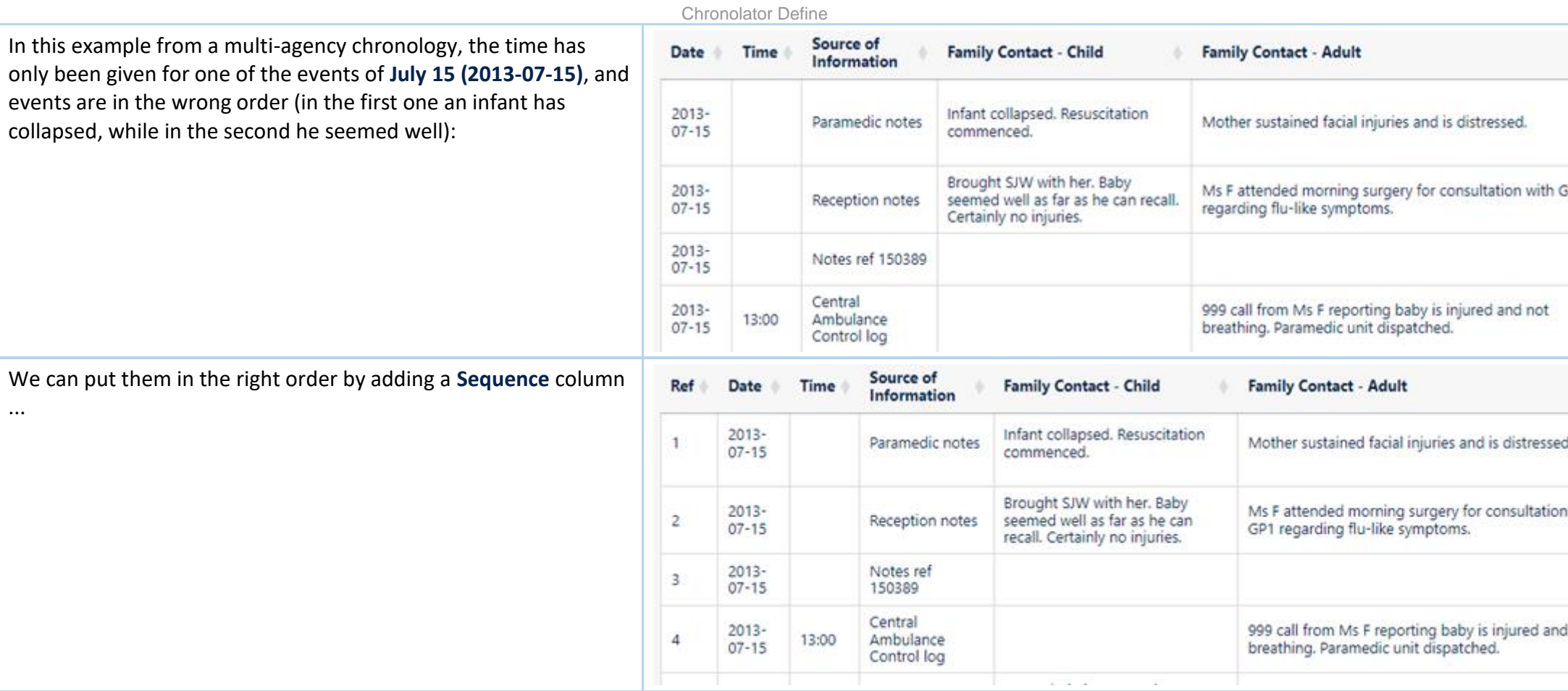

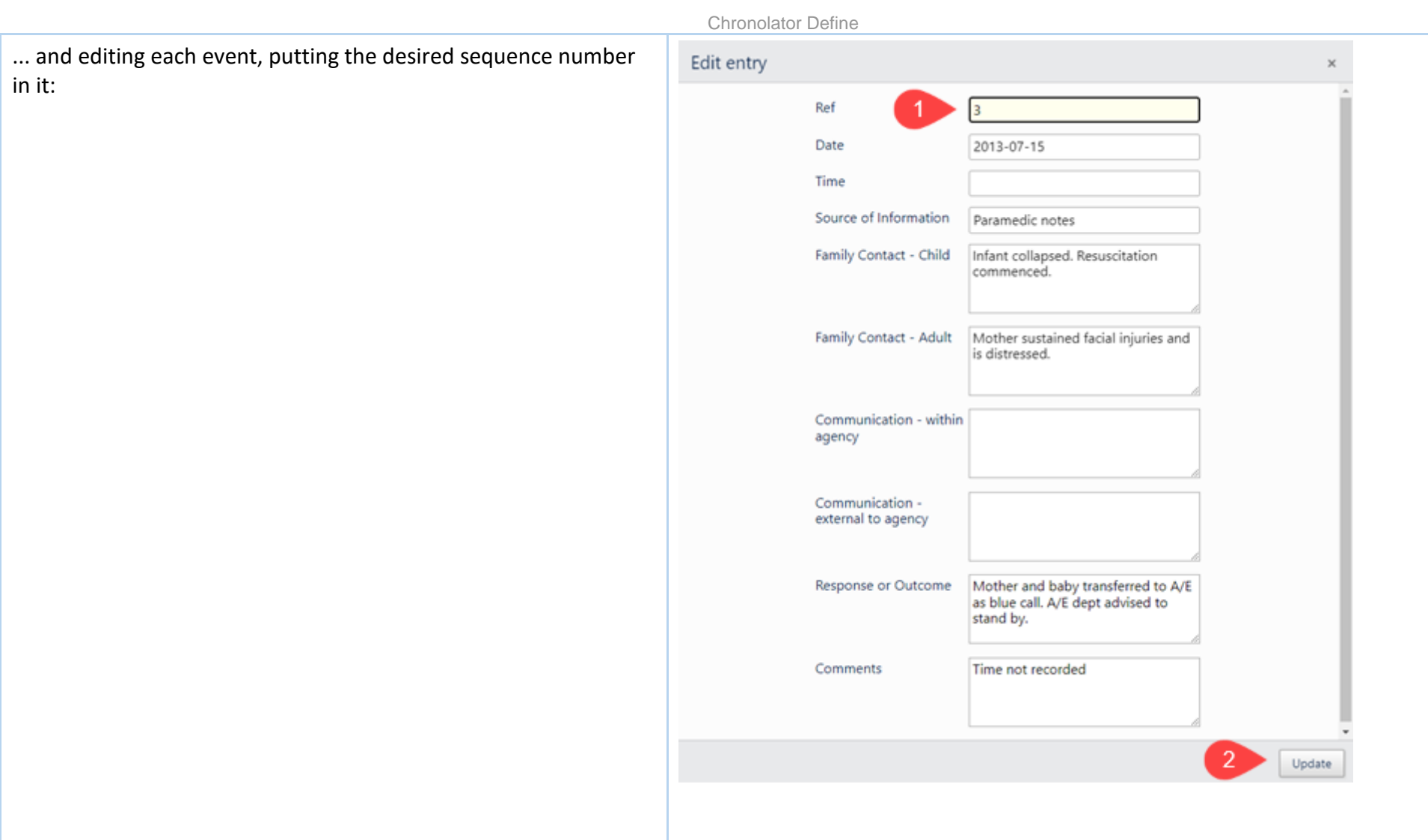

You do not always have to update sequence numbers in all the events, as the sort recognises decimal numbers. For example, suppose that you now wanted to put event **4** before event **2** (this might not make sense in terms of the story, but we will do it here just to illustrate the feature).

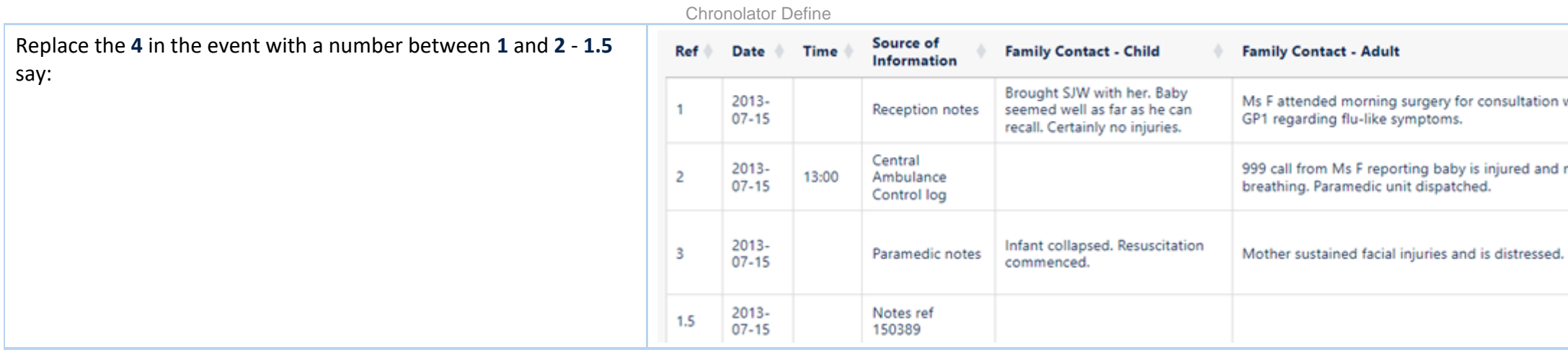

**Chronolator Integrate** and **Chronolator Review** automatically sort the table. In **Chronolator Enter**, the user must sort the table using the *Update > Sort* button. Afterwards, the numbers can be updated as described [above.](#page-54-1)

# Chronolator For Word

<span id="page-58-0"></span>The **Chronolator Browser Tools** can work with chronologies produced by **[Chronolator for Word](https://www.chronolator.com/)**.

However, the **Browser Tools** and **Chronolator for Word** use different types of file. This section describes how to transfer chronologies between them.

# **Transfer from Word to one of the Chronolator Browser Tools**

On the Chronolator toolbar, press *Publish > JSON* to produce a file in *JSON* format:

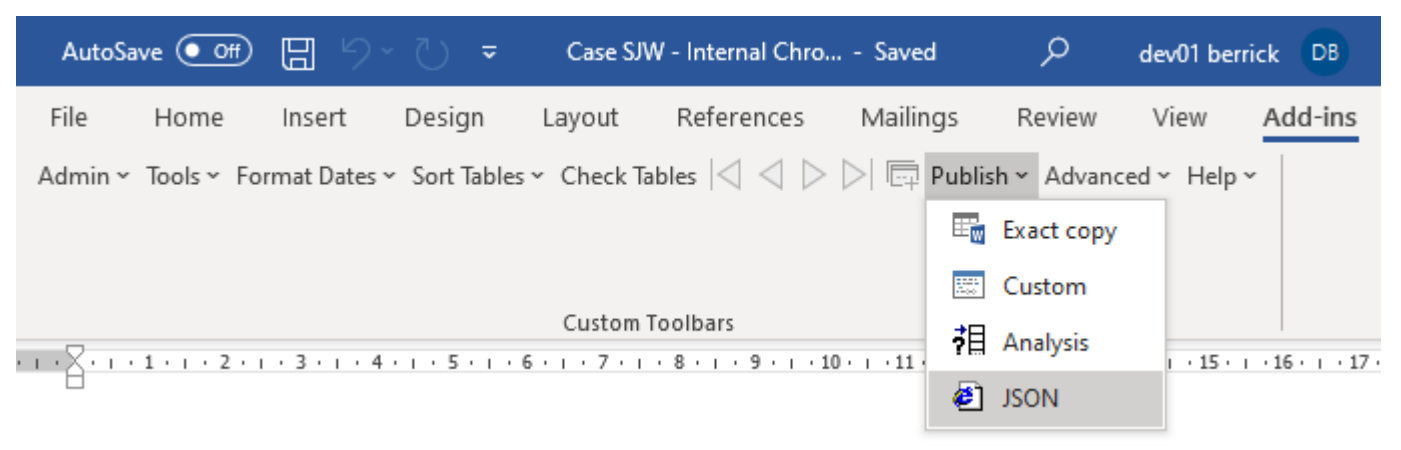

Note that the *JSON* file is unencrypted and readable by humans with a simple text editor. If you want to prevent this, open it in one of the **Chronolator Browser Tools** and save it: this will produce a *txt* file that only the browser tools can interpret.

If you want to further protect the chronology with a password, follow the instructions in the Browser Tool's *Help*.

# **Transfer from one of the Chronolator Browser Tools to Word (or Excel or other**

# **program)**

There are three ways to transfer data from the **Chronolator Browser Tools** to Word:

- use the *Chronolator Conversion Tool*  O
- O import a *JSON* file into a Composite Chronology
- use the Clipboard o

Use the **Conversion Tool** if you want to use **Chronolator for Word** features. If you only want to produce a plain Word document, you can use the Clipboard as described in the individual tool's **Help**.

## *Using the Conversion Tool*

The conversion tool works on a *JSON* file. To make one, press *File > System > Export*.

- If you already have a **Chronolator for Word** licence, you will find the Conversion Tool in the *ChronologySetup* folder.
- If you do not, you can download it from [www.chronolator.com/downloads/download-conversion-tool.htm.](http://www.chronolator.com/downloads/download-conversion-tool.htm) O

In either case, the aforementioned Web page includes instructions about how to use it.

## *Importing a JSON file into a Composite Chronology*

**Chronolator for Word** Version 5.00 Composite Chronologies can import *JSON* files, except for the very first one. To start a new Composite Chronology with a *JSON* file, you should download the latest version of the **Blank Composite Chronology** from [www.chronolator.com/downloads/download-composite](https://www.chronolator.com/downloads/download-composite-chronology.htm)[chronology.htm i](https://www.chronolator.com/downloads/download-composite-chronology.htm)nstead of creating one in the **Online Workbench**.

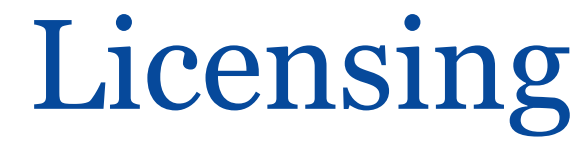

The **Chronolator Browser Tools** are licensed software. You can evaluate them without having a licence, but the number of events you can process is limited. You can increase or remove the limit by buying a licence.

 Documents produced by licensed versions of **Chronolator Define** or **Chronolator for Word** are automatically licensed. Please email *[licences@chronolator.com](mailto:licences@chronolator.com?subject=Chronolator%20Define%20licence%20request)* to obtain a licence for a particular tool.

## *In this topic*

[Browser and Document licences](#page-60-0) [Installing a licence](#page-62-0) [Licence periods and expiry](#page-64-0) Chronolator for Word licences

## <span id="page-60-0"></span>**Browser and Document licences**

You can license the tools themselves (a **Browser** licence), or a document that they process (a **Document** licence).

- A **Browser** licence lets you use the tool on any number of Chronolator Documents. O
- A **Document** licence lets you open that document in any Browser tool. O

When you start using a tool or open a document, Chronolator checks what licences are available and uses the most permissive one it finds.

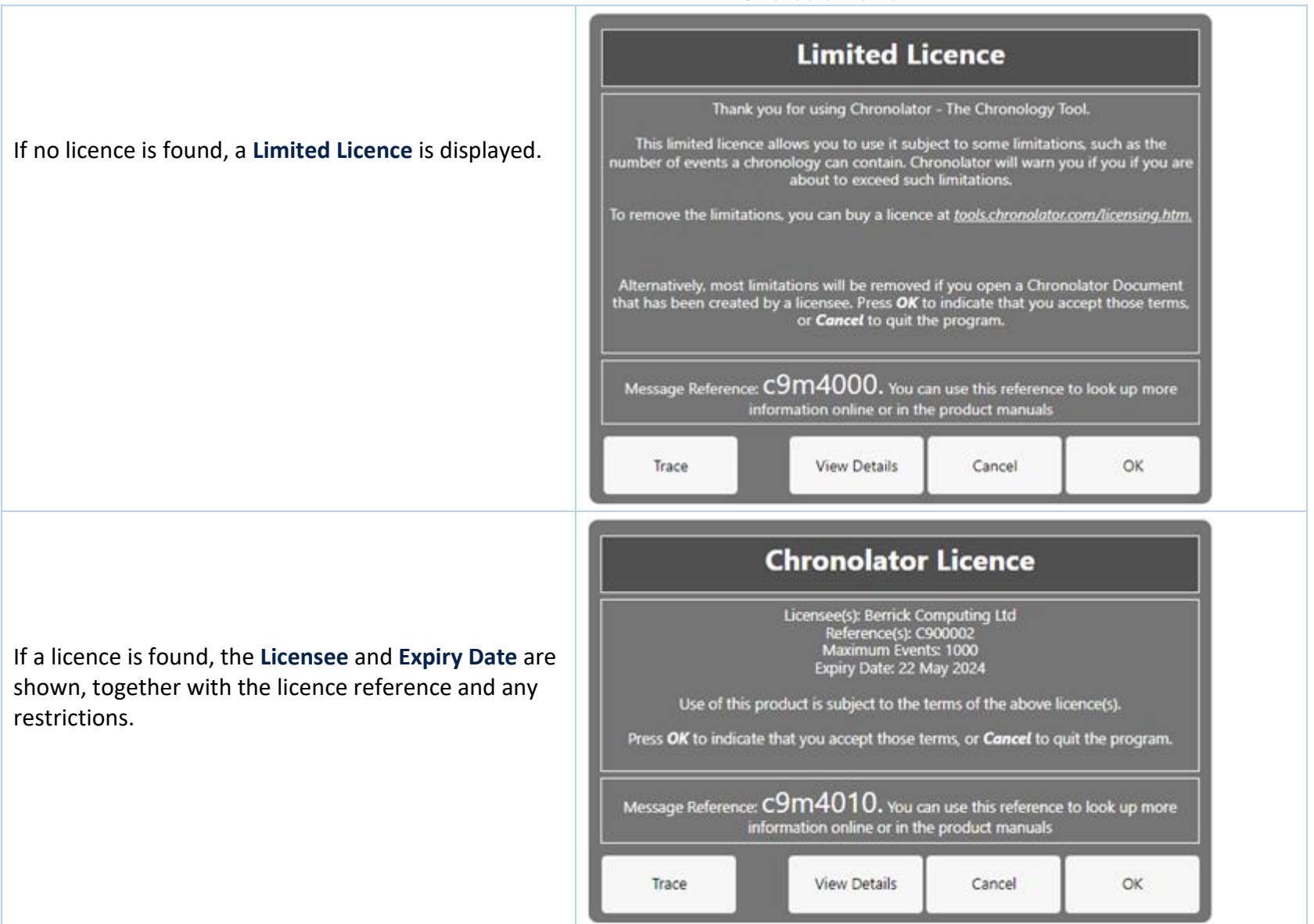

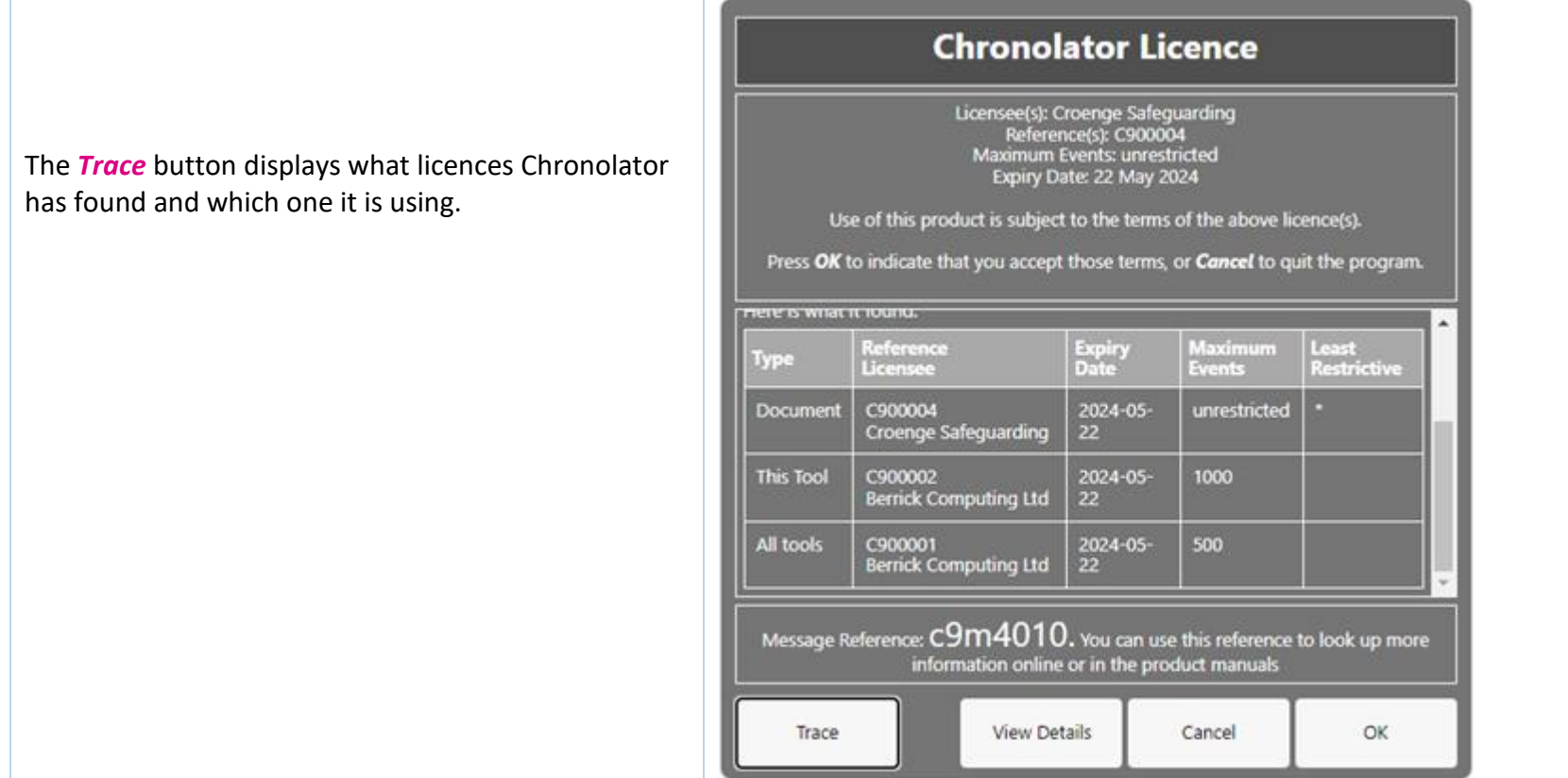

The full terms of the licence can be displayed by pressing the *View Details* button. Press *OK* to accept the licence terms, or *Cancel* to close the tool or document.

# <span id="page-62-0"></span>**Installing a licence**

Licences are supplied with two components: the licensee and the licence itself. For example:

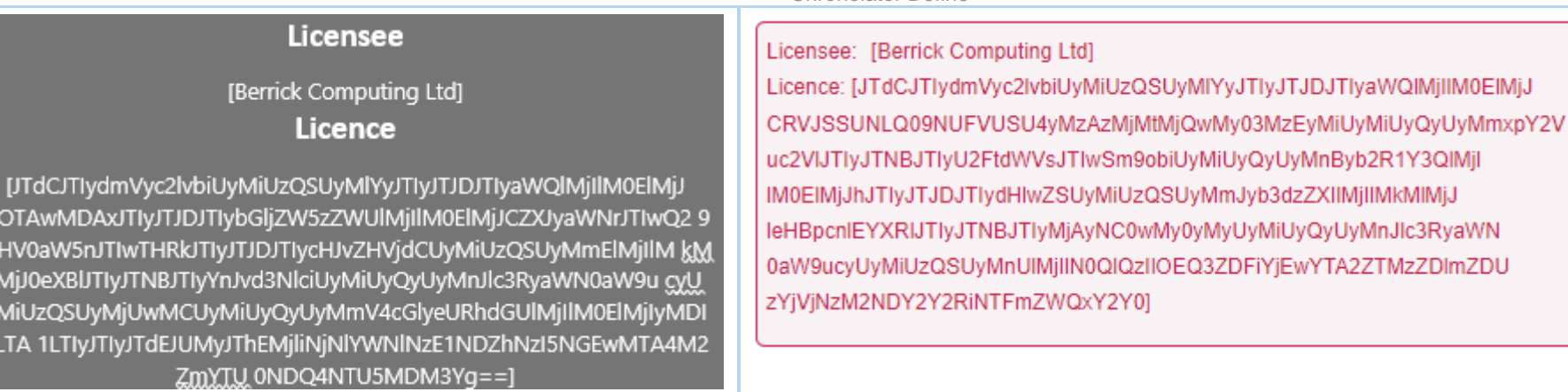

Each component is in square brackets.

 $\mathbf{D}$ 

tc

 $\mathbf{0}$ 

You can install a licence by clicking *Licensing > This tool > Install*. In the subsequent display, enter the two components, including the square brackets, and press *OK*:

Chronolator Define

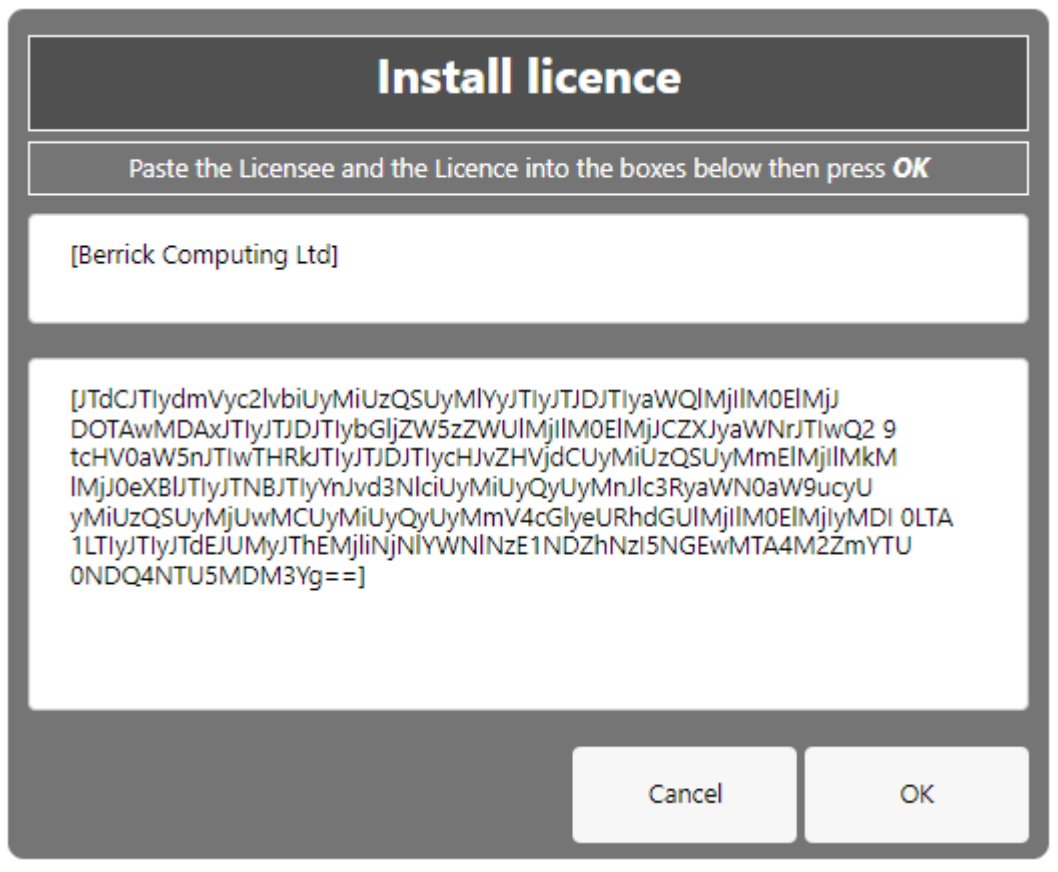

# <span id="page-64-0"></span>**Licence periods**

A Chronolator licence is valid for a specified period:

- **Browser** licences are valid for the period chosen upon purchase. O
- **Document** licences created by the **Chronolator Define** tool are valid for up to six calendar months from the day they are created, subject to a maximum of O one month after the **Chronolator Define** tool licence expires.
- **Single Case Document** licences created by Berrick Computing Ltd under the terms of a Single Case licence are licensed for the period agreed with the O purchaser.

## *What happens when a licence expires*

When a licence expires, you will be prompted to install a new one when opening the tool or document. The tools continue to function, but with some

Copyright © 2024 by Berrick Computing Ltd. And The State of T2 and The State of T2 and The State of T2 and The State of T2

limitations:

- **C** Most tools open in 'Read Only' mode, in which you cannot add or change events in the chronology. If you do not wish to install a new licence, it is still possible to export the complete chronology to another program using *JSON*.
- **In the Chronolator Define** tool, it is not possible to create a licensed document.

FAQ

## **Can I work offline?**

Yes. The first time you use the tool, it is downloaded and stored in your browser.

If you clear your browser storage, you will need to visit [tools.chronolator.com](https://tools.chronolator.com/) to download the relevant tool again.

## **I pressed** *Save* **or** *Export* **to save my work, but I can't find the saved file**

Depending on your browser settings, your work might automatically be saved in your usual **Downloads** folder.

If you want to be prompted to save it in a particular place, search for instructions relevant to your browser, using a search such as *[get browser to prompt for](https://www.google.com/search?q=get%20browser%20to%20prompt%20for%20download%20location&oq=get%20browser%20to%20prompt%20for%20download%20location)  [download location](https://www.google.com/search?q=get%20browser%20to%20prompt%20for%20download%20location&oq=get%20browser%20to%20prompt%20for%20download%20location)*[.](https://www.google.com/search?q=get%20browser%20to%20prompt%20for%20download%20location&oq=get%20browser%20to%20prompt%20for%20download%20location)

## **How do I get the latest version?**

If you are connected to the Internet, your browser checks if there is a later version and should automatically download it.

If the automatic update does not work, you can force an update by clearing your browser cache. Before you do that, **save your chronology in your computer's** *file system*, as work saved only in the browser will be lost.

## *Save the chronology in your File System*

See above for information about saving to the *file system*.

## *Clearing the browser cache*

At the time of writing this **Help**, you could clear your browser cache in **Chrome**, **Edge**, and **Firefox** as follows:

- O press *Ctrl+Shift+Delete* simultaneously on the keyboard. In the resulting panel:
	- In **Edge** and **Chrome**, clear *Cookies and other site data*.
- In **Firefox**, clear *Offline website data*.
- Close the browser and reopen it.
- **B** Restart the Browser Tool you want to use.

## **How secure is my chronology? Can I password-protect it?**

Your chronology is stored in a compressed text format that can only properly be understood by one of the **Chronolator Browser Tools**. If you open the file in **Notepad** or any other text editor it appears to be nonsensical. However, anyone can use one of the **Chronolator Browser Tools** to read it.

You can also password-protect the file, which encrypts it even further. A **Chronolator Browser Tool** will require the password to be supplied before decrypting and opening it.

Se[e Common Tasks](#page-50-0) for how to set, change, or remove a password.

## **Can I save the chronology in a way that does not require one of the Chronolator Browser Tools to open it?**

You can do this in two ways:

- **Press the** *Print* button above the chronology table to display it in a new browser tab, and then use the browser's print facilities to print it to a physical printer or save it as a **PDF** or other file.
- Use the **Clipboard** to transfer it to another program as described next.

## **Can I save the chronology as a Word document?**

Your chronology is stored in a format that can only properly be understood by one of the **Chronolator Browser Tools**.

You can save a copy in **Microsoft Word**<sup>M</sup> or a similar program by copying it to the system **Clipboard** and then pasting it into another program. See Using the [Clipboard.](#page-51-0)

You can also use the *Chronolator Conversion Tool* to convert a *JSON* file to a macro-enabled Word document, but note that you must be allowed to run Word macros to do this. See [Chronolator For Word](#page-58-0) above.

## **What will happen to the Word version of Chronolator?**

Copyright © 2024 by Berrick Computing Ltd. And The State of T2 and The State of T2 and The State of T2 and The State of T2 Chronolator started life in 2000 as a Microsoft Word<sup>TM</sup> application. Since then, technology has moved on and the Chronolator Browser Tools have taken on

most of its functions. A few minor features are yet to be migrated, so a limited version of **Chronolator for Word** remains available a[t www.chronolator.com/for](https://www.chronolator.com/for-word.htm)[word.htm.](https://www.chronolator.com/for-word.htm) A more modern implementation of it providing better integration with the Browser Tools is being investigated.

Please see [Chronolator For Word](#page-58-0) above for details about using **Chronolator for Word** and the **Chronolator Browser Tools** together.

## **File types and security**

**Chronolator Define** can process two types of file: *JSON* (JavaScript Object Notation) and *txt* (simple text).

- *JSON* files provide a 'bridge' between **Chronolator Define** and other programs such as **Chronolator for Word**. *JSON* is the least secure format, insofar as O anyone with a text editor can open and make some sense of the file.
- O *txt* files are produced when you save a chronology with one of the tools. If opened in a text editor, the text appears to be nonsense. However, anyone who uses one of the tools will be able to read it. If you want to, you can protect the file with a password by following the instructions under **Setting, changing, and removing a password** in [Common Tasks.](#page-50-0)

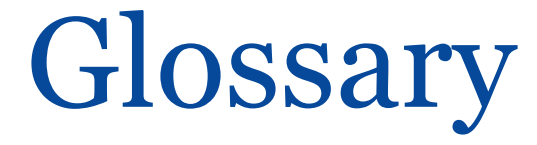

## [A](#page-69-0) | [B](#page-69-1) | C | [D](#page-70-0) | E | [F](#page-70-1) | G | H | [I](#page-70-2) | [J](#page-70-3) | K | L | M | N | O | [P](#page-70-4) | Q [| R](#page-71-0) | [S](#page-71-1) [| T](#page-71-2) | U | V | W | X | Y | Z

# **A**

<span id="page-69-0"></span>**Abbreviations Glossary**

Contains a list of Abbreviations and Definitions.

#### **Author Notes**

A chronology can be annotated with **Author Notes**. To create one, add an event whose **Source of Information** begins with one of the characters # ^ ¬ ~ .

## <span id="page-69-1"></span>**B**

#### **Browser Licence**

A licence that is installed in a Chronolator tool and applies to any document opened in that tool.

# **C**

**Case Details Wizard** The wizard in **Chronolator Define** that is used to define a new Chronology Document.

#### **Case Reference**

An identifier for a particular case. Prevents accidentally merging chronologies for different reviews.

#### **Chronolator Conversion Tool**

The Conversion Tool converts a *[JSON](#page-70-5)* file to a **Chronolator for Word** Document. It can be downloaded from [www.chronolator.com/downloads/download](http://www.chronolator.com/downloads/download-conversion-tool.htm)[conversion-tool.htm.](http://www.chronolator.com/downloads/download-conversion-tool.htm)

#### **Composite Chronology**

Copyright © 2024 by Berrick Computing Ltd. And The State of Table 10 of 72 of 72 A chronology containing information pertaining to several agencies or organisations. Sometimes referred to as an Integrated chronology.

#### **Context Menu**

A small menu that is displayed when you right-click on some items.

#### **Cookies**

Chronolator uses cookies to maintain the integrity of your data and to store your preferences about such things as the appearance of the tool. Cookies do not contain any data to identify you as a person and are never sent to the Internet.

## <span id="page-70-0"></span>**D**

#### **Document Licence**

A licence that is installed in a document and lets you open that document in any Browser tool.

## <span id="page-70-1"></span>**F**

#### **File system**

The place where your computer stores files. Can be a hard drive on your computer or on the network, or possibly in the 'cloud'. Basically whatever Windows users see in **File Explorer**, and Mac users in the **Finder**.

# <span id="page-70-2"></span>**I**

#### **Integrated Chronology**

A chronology containing information pertaining to several agencies or organisations. Sometimes referred to as a Composite chronology.

#### **Internal Chronology**

A chronology containing information pertaining to a single agency or organisation.

# **J**

#### <span id="page-70-3"></span>**JSON**

JavaScript Object Notation. A text-based format for storing and exchanging data. Can be read by any text editor, such as **Notepad**.

## <span id="page-70-5"></span>**P**

#### <span id="page-70-4"></span>**Presentation Area**

Copyright © 2024 by Berrick Computing Ltd. The Control of T2 and Control of T2 and Control of T2 and Page 71 of 72

The area underneath the Ribbon.

# **R**

#### <span id="page-71-0"></span>**Ribbon**

The area at the top of the window that contains tabs and buttons.

# **S**

### <span id="page-71-1"></span>**Sequence column**

A column at the left of the chronology table that contains reference numbers.

# **T**

#### <span id="page-71-2"></span>**txt**

A text file produced by one of the **Chronolator Browser Tools**. Although simple text, only the Tools can make sense of it.